# **Walmart Prestashop Integration Guide 0.0.1**

by CedCommerce Docs - Products User Guides

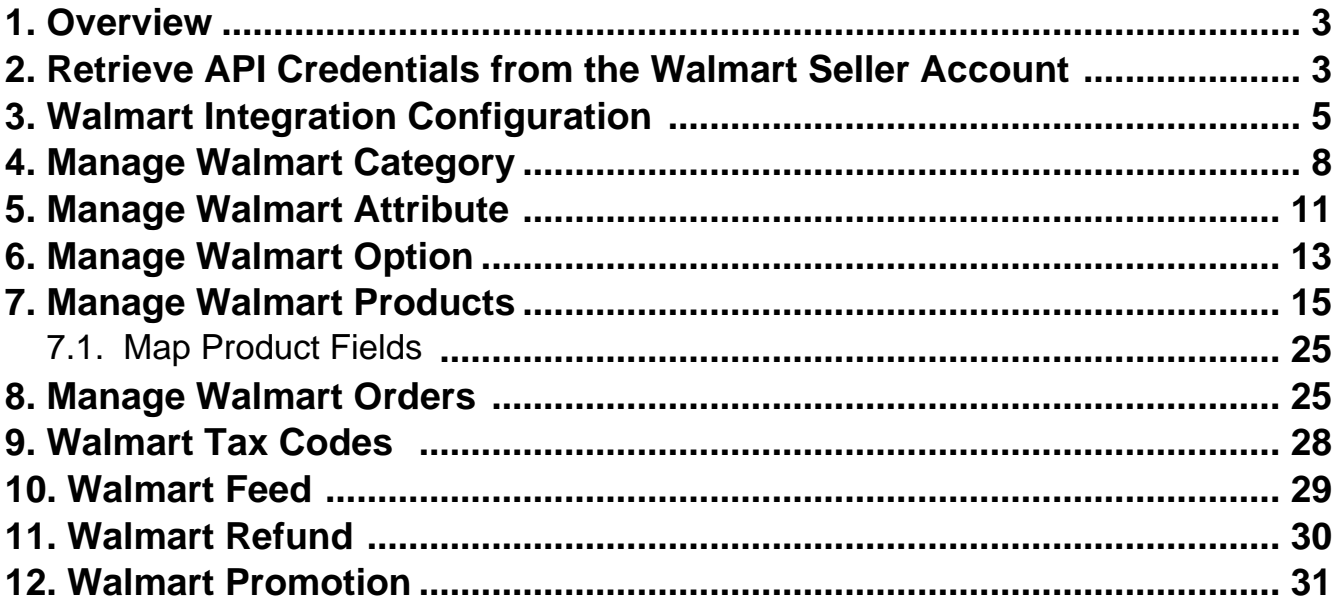

# <span id="page-2-0"></span>**1. Overview**

The Walmart Marketplace is a kind of shopping website that offers significant discounts over other e-commerce Web sites such as eBay, Amazon. Walmart provides a rich set of APIs related to many other features such as sending product information, importing order, and refund generation.

Being a TRUSTED Walmart Partner, CedCommerce provides the best and flawless API Integration services. It provides an excellent support and an expert training to upload your Prestashop store products to Walmart through the **Walmart Prestashop Integration** extension.

This extension is an establishment of a real-time channel to feed product critical data directly to Walmart.com through API communication.

Hence, it helps the admin to bypass the complex procedure of uploading products on Walmart through CSV and affords the handy mechanism to upload products directly on Walmart with some simple steps directly from your Prestashop Store through APIs.

It synchronizes the inventory, price, and other details of the product and order management between the Prestashop store and Walmart.com.

It provides you an easy process of creating the Walmart Categories and its dependent attributes on the Prestashop store. It also enables you to establish a mapping of the desired product category on the Prestashop store for automatic submission of the selected product to the same category on Walmart.com.

#### **Key features are as follows:**

- **User friendly Interface**: Provides user friendly interface that delivers bulk management such as Product feed, Inventory feed, and Price feed.
- **Order Management:** Provides Automated order acknowledgement, Auto Reject order, and imports Walmart orders automatically and converts it into regular Prestashop Orders.
- **Inventory Synchronization:** Synchronizes product stock between the Prestashop store and the Walmart marketplace.
- **Easy Product Listing:** Provides Bulk product upload feature with synchronized product edits. It means, admin can upload the number of products through one-step process.
- **Synchronized Product Edits**: Product details altered in the Prestashop store causes the same changes in the corresponding products available on Walmart.com.
- **Refund:** Provides easily manageable refund creation process.
- **Promotion of Product**: Admin can create Promotional prices of product on walmart on festivals and different occassions. The prices can vary with percent or fixed amount on walmart from store.

# **2. Retrieve API Credentials from the Walmart Seller Account**

The Prestashop store owner has to fill in the API credentials on the **Walmart Integration** page of the admin panel.

The user has to log in the Walmart Seller account to retrieve the following API credentials:

- **Consumer Id**
- **Private Key**

After retrieving the **Consumer Id** and the **Private Key,** the merchant has to copy all of them one by one from the Walmart Seller account and paste it one by one to the **Walmart Integration** page of the admin panel of the merchant.

#### **To copy the API Credentials from the Walmart Seller account**

- 1. Open the **Walmart Seller** account.
- 2. Click the **Settings**

 $\bullet$ 

icon.

The **General Settings** menu appears as shown in the following figure:

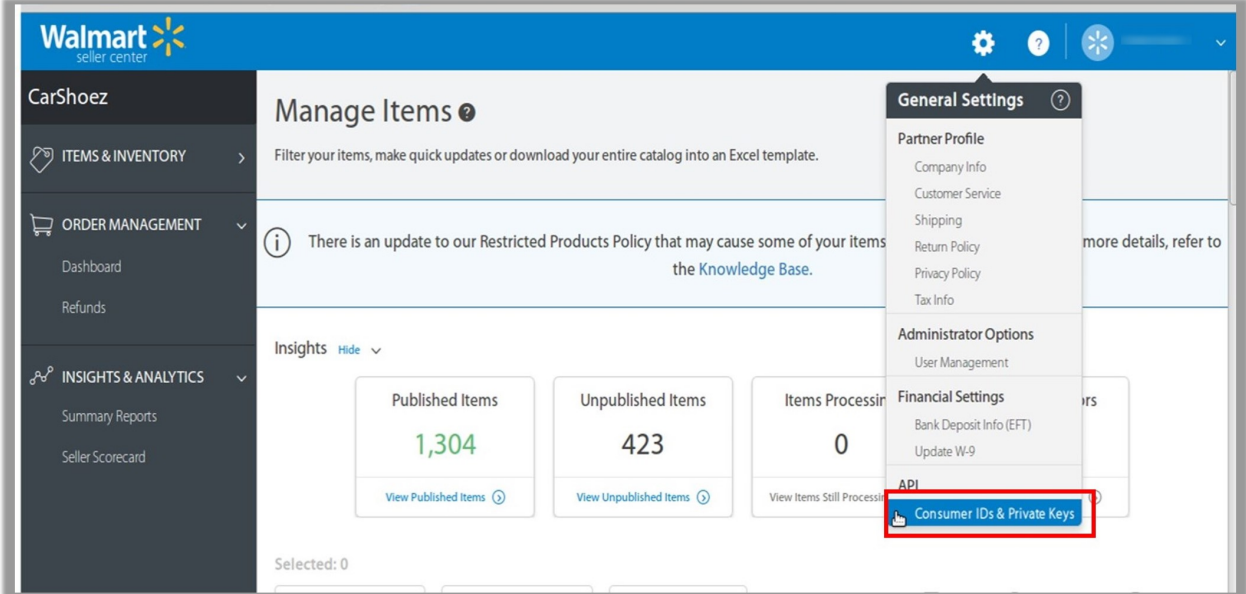

3. Under **API**, click **Consumer IDs & Private Keys**. The page appears as shown in the following figure:

<span id="page-4-0"></span>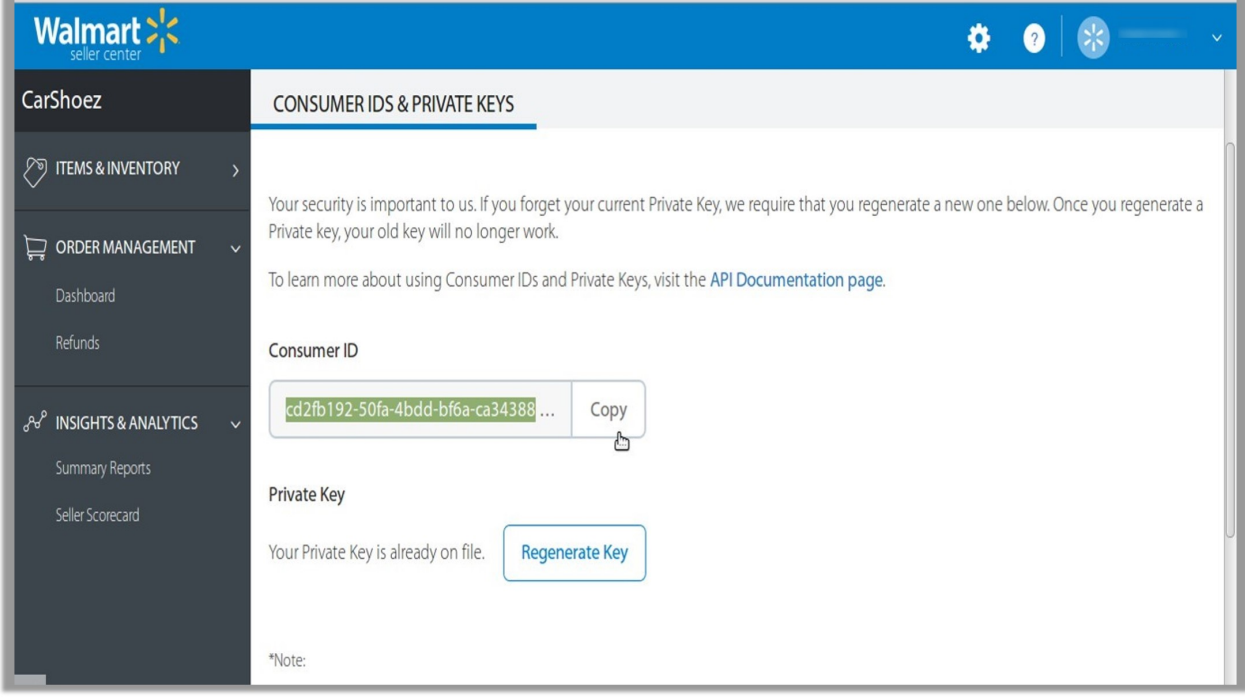

- 4. Under **Consumer ID**, click the **Copy** button.
- 5. Under **Private Key**, click the **Regenerate Key** button. The **Regenerate Secret Key** dialog box appears as shown in the following figure:

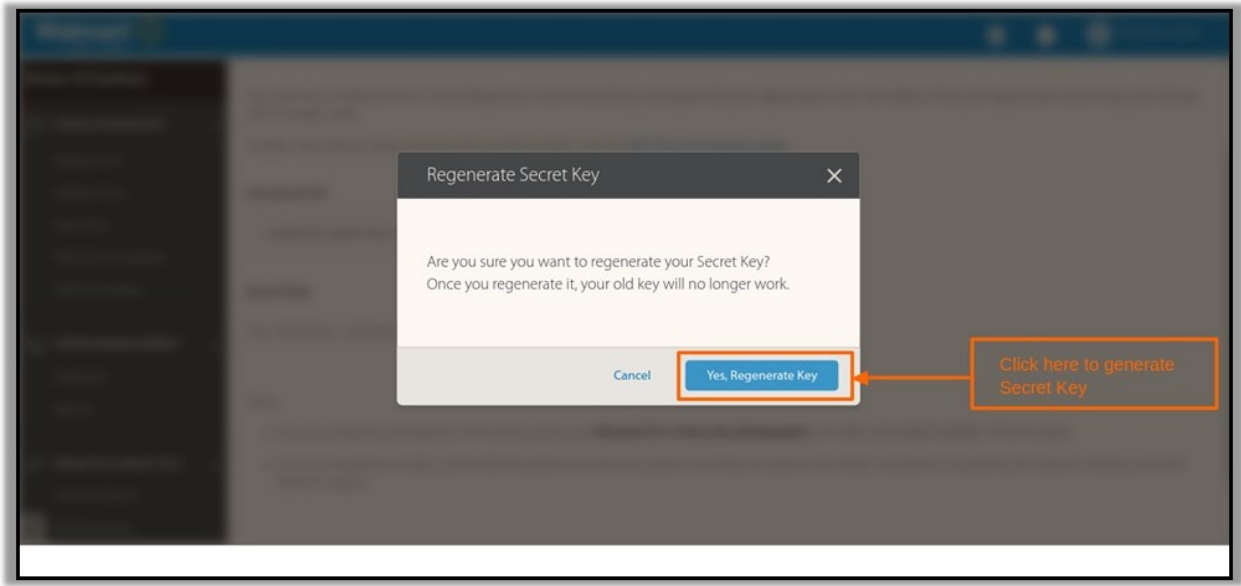

6. Click the **Yes, Regenerate Key** button. The key is generated. Copy the generated key.

# **3. Walmart Integration Configuration**

After obtaining the **Consumer Id** and the **Private Key** from the Walmart Seller account, the Prestashop store owner has to paste them on the **Configure Walmart Integration** page of the admin panel of the merchant.

**To Set up the Walmart Integration settings in the Prestashop Admin panel**

- 1. Go to the **Prestashop Admin** panel.
- 2. On the left navigation bar, click the **Modules and Services** menu. The menu appears as shown in the following figure:

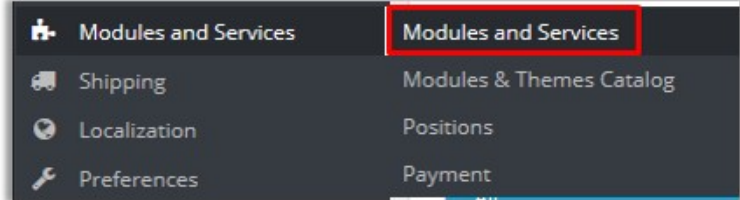

3. Click **Modules and Services**.

The **List of modules** page appears as shown in the following figure:

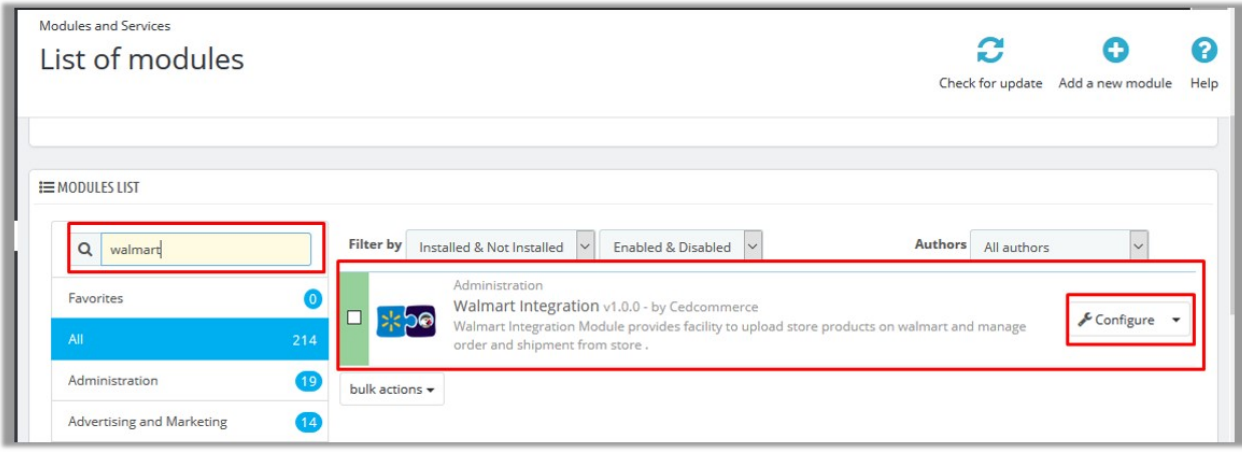

4. In the **Search** box, enter the Walmart Integration module name.

The Walmart Integration module appears in the right panel.

5. Click the **Configure** button.

The **Configure Walmart Integration** page appears as shown in the following figure:

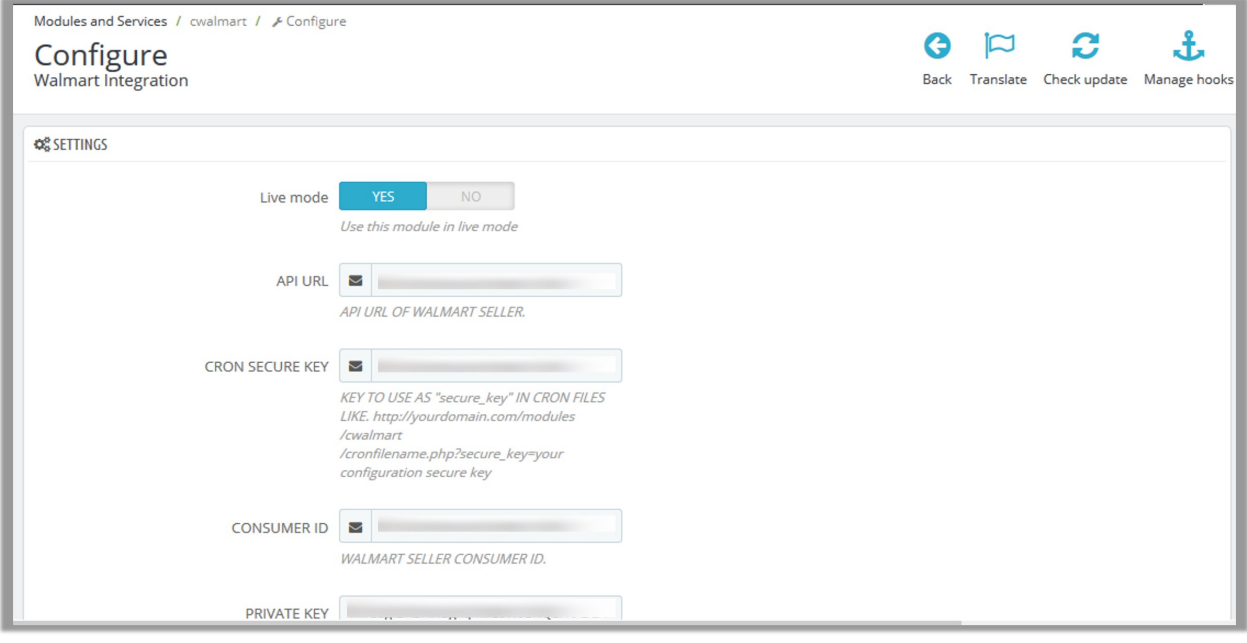

- 6. Click the **Yes** button next to the **Live mode** field to use the module in the live mode.
- 7. In the **API URL** box, enter the API URL of Walmart Seller.
- 8. In the **CRON SECURE KEY** box, enter the configuration secure key.
- 9. Paste the corresponding values of the **CONSUMER ID**, **PRIVATE KEY**, and **CHANNEL TYPE ID** fields copied from the Walmart seller account.
- 10. Enter the required options or values in the following fields:
	- **CUSTOMER ORDER EMAIL**: Enter the email Id to intimate that the orders created in the store are imported from Walmart.
	- **CUSTOMER ID**: Enter the Customer Id to intimate that the orders created in the store are imported from Walmart.
	- **Order Status**: In the list, select the required Order Status while importing order.
	- **Order status when Acknowledge**: In the list, select the required Order Status after order acknowledgment.
	- **Order status when Shipped**: In the list, select the required Order Status after the order Shipment.
	- **Order Carrier**: In the list, select the required Order Carrier while importing order.
	- **Order Payment**: In the list, select the required Order Payment while importing order.
	- **Tax Code For All Products:** Enter 7 digit product tax code. For more information, see Walmart Tax Codes.
	- **Fullfillmentlag Time:** Enter the number of days to fulfill the inventory when the product is out of stock.
	- **PRICE VARIANT AMOUNT**: Enter the amount to vary on the basis of Increment or Decrement value.
	- **Map All Category to Walmart Parent Category:** Select the required root category.
	- **Map All Category to Walmart Children Category**: Select the required sub category.

11. Click the **Yes** or **No** button to enable or disable the corresponding features:

- **Auto Order Acknowledge/Reject**: Enables to automatically acknowledge or reject the order based on fulfillment status.
- **Auto Sync Inventory and Price By Cron**: Enables the auto synchronization of quantity and price of the products based on Cron settings.
- **Remove Free Shipping**: Removes free shipping from walmart products.
- **Update Price on Product Edit**: Updates product price on Walmart after the changes are made in the product price listed in the store.
- <span id="page-7-0"></span>**Update Inventory on Product Edit**: Updates product quantity on walmart after the changes are made related to the product quantity avialable in the store.
- **Update Product Data on Product Edit**: Updates PRODUCT DATA on Walmart after the changes are made in the product data available in the store.
- **Debug**: Logs data while request sends on walmart.
- 12. Click the **Save** button.

# **4. Manage Walmart Category**

**The Prestashop store owner can perform the following tasks:**

- Map the Walmart Categories to the Prestashop Categories
- View the Walmart Attributes and the Variant Attributes of the selected category
- Set the default value of the attribute of the selected mapped category for all products

#### **To map the Walmart categories to the Prestashop categories**

- 1. Go to the Prestashop Admin panel.
- 2. On the left navigation bar, move the cursor over the **Walmart Integration** menu, and then click **Walmart Category**.

The **Walmart Category** page appears as shown in the following figure:

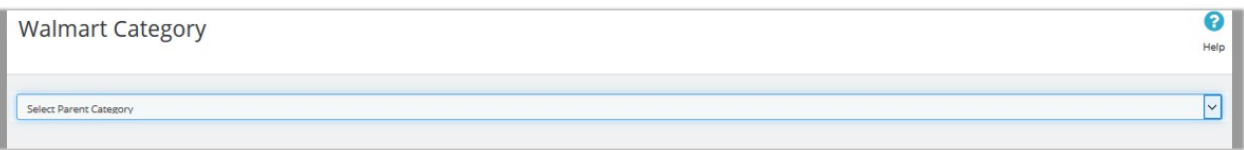

- 3. In the **Parent Category** list, select the required Walmart category.
	- All the sub-categories of the selected parent category appear on the page as shown in the following figure:

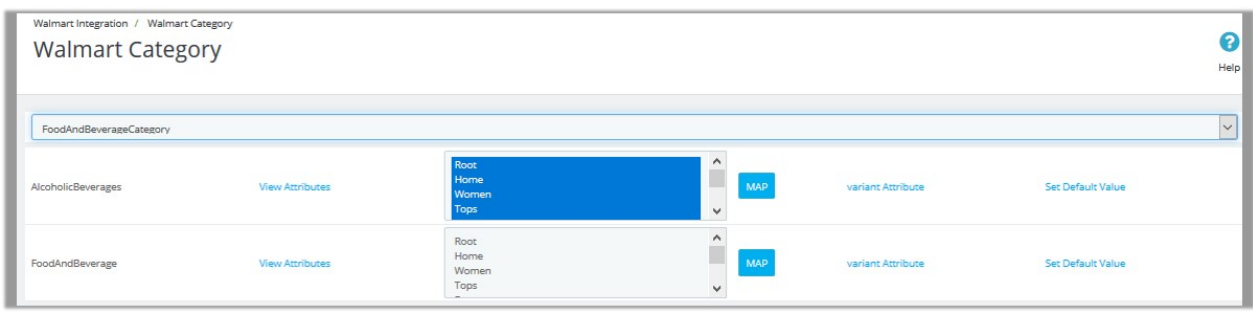

- 4. In the **Store Category** list associated with the required subcategories, select the required store category.
- 5. Click the **Map** button associated with the selected category. The selected categories are mapped.

#### **To view the Walmart and Variant attributes**

1. Go to the Walmart Category page.

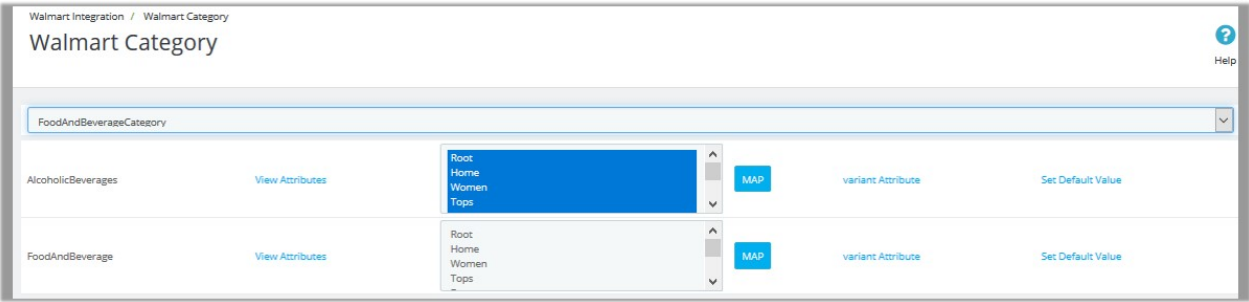

2. To view the **Walmart Attribute**, click the **View Attributes** link associated with the required subcategory. The page appears as shown in the following figure:

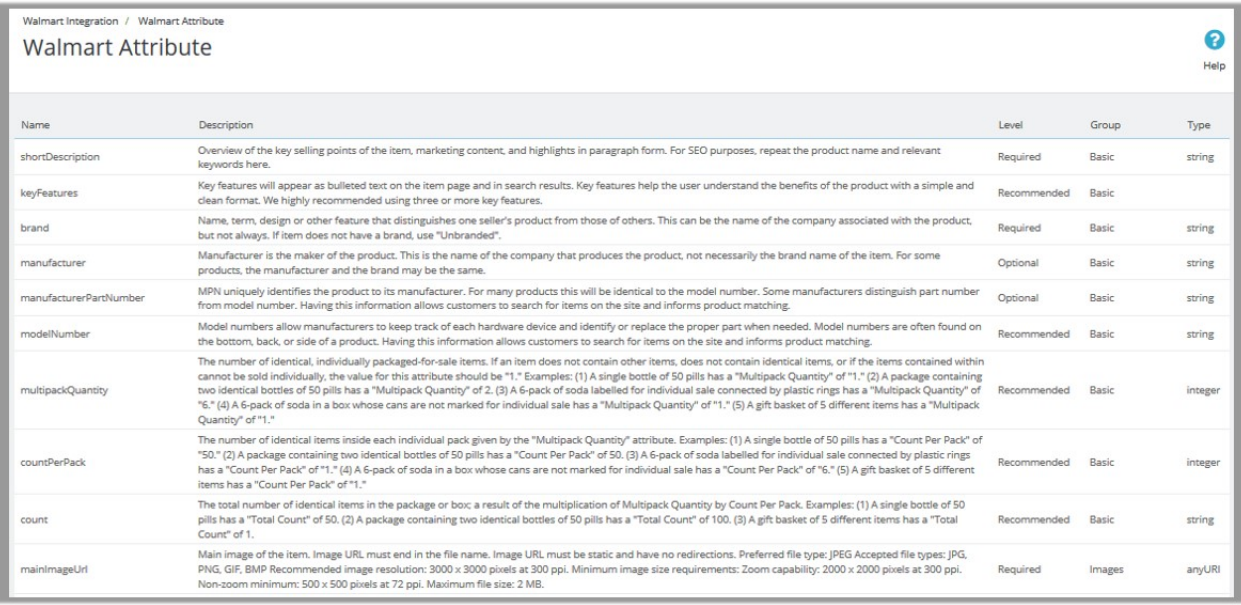

**Note**: Admin can also view the attributes from **Walmart Attribute** page link available on the Walmart Integration menu.

3. To view the **Walmart Variant Attribute**, click the **variant Attribute** link associated with the sub required category.

The page appears as shown in the following figure:

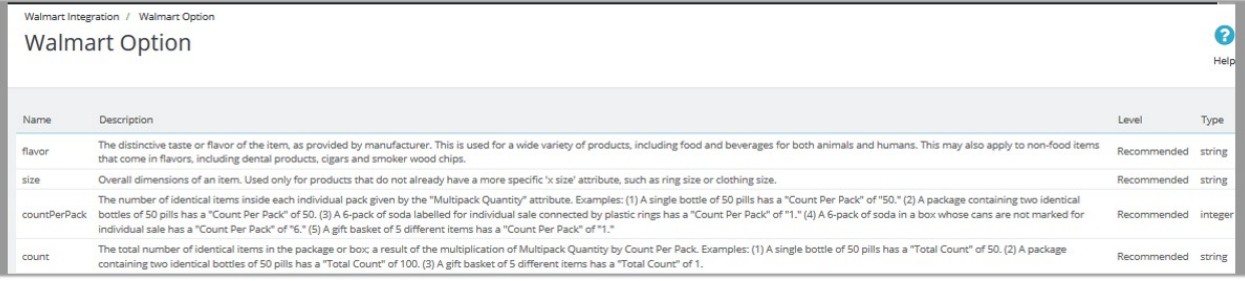

**Note**: Also can view from **Walmart Option** page link available on the Walmart Integration menu.

**To set the default value of the attribute of the selected mapped category for all products**

- 1. Go to the **Walmart Category** page.
- 2. In the **Parent Category** list, select the required category.

All the sub-categories of the selected parent category appear on the page as shown in the following figure:

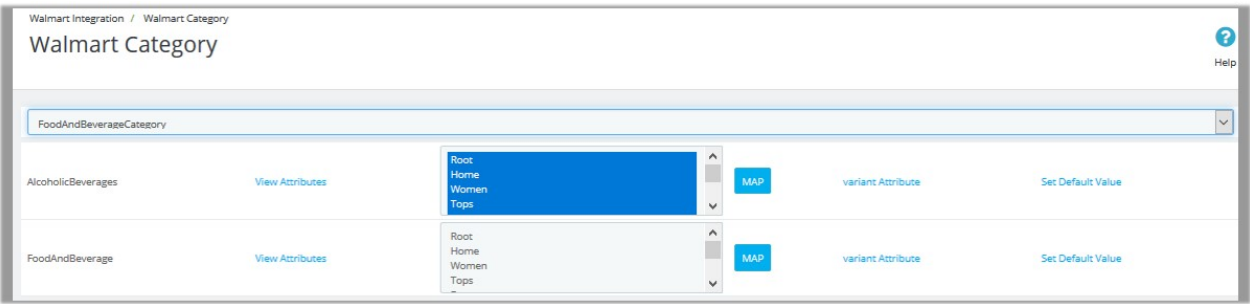

3. Click the **Set Default Value** link associated with the required attribute.

 $\bigcap$ 

Set the default value of the attribute from **Default Values** page link available on the Walmart Integration menu.

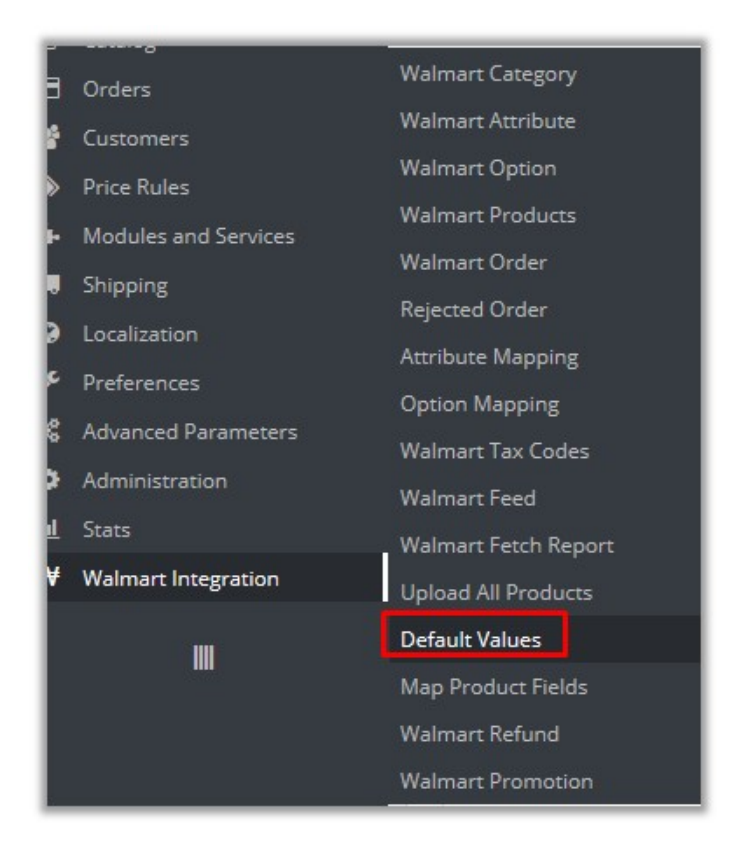

On the left navigation bar, move the cursor over the **Walmart Integration** menu, and then click **Default Values**.

The page appears as shown in the following figure:

<span id="page-10-0"></span>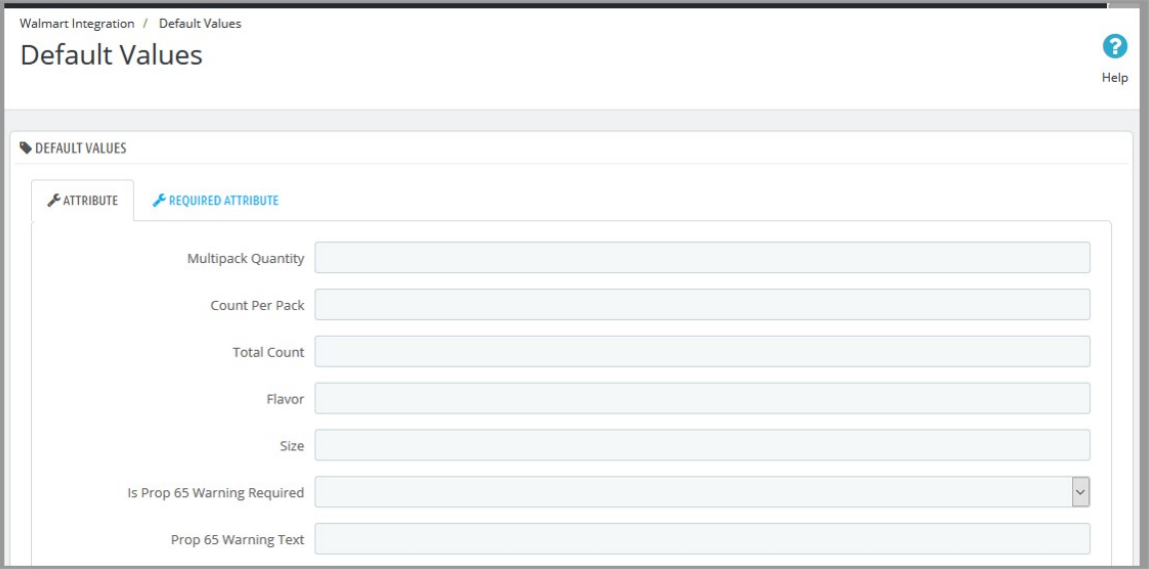

4. Enter the corresponding values in the required fields, and then click the **Save** button.

# **5. Manage Walmart Attribute**

Admin view the attributes and map the attributes with the corresponding Walmart attributes.

#### **To view the Walmart attributes**

- 1. Go to the **Prestashop Admin** panel.
- 2. On the left navigation bar, click the **Walmart Integration** menu. The menu appears as shown in the following figure:

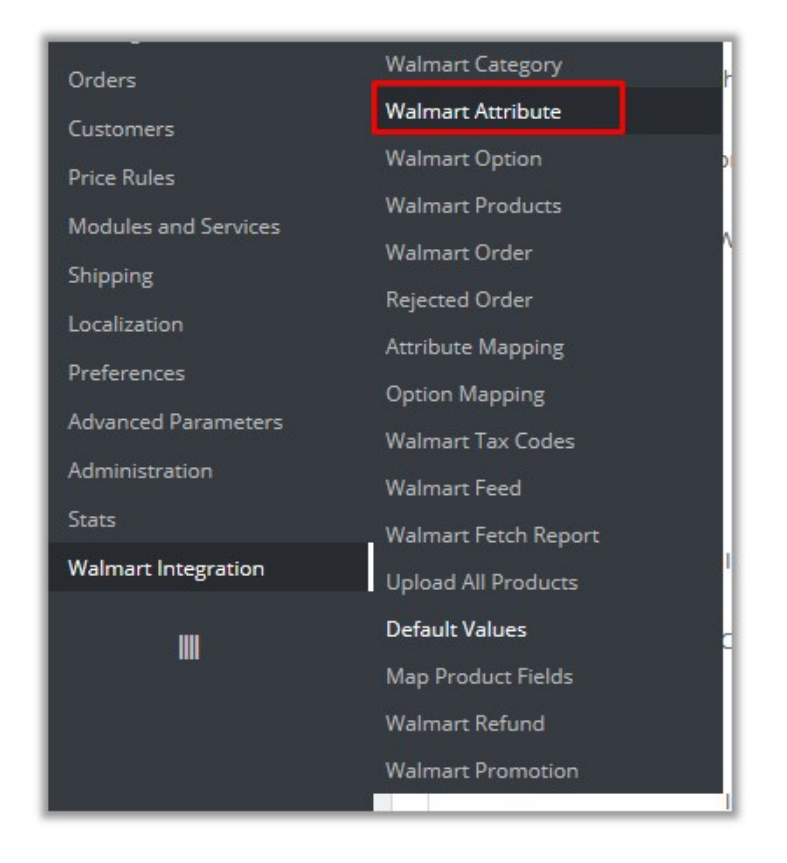

#### 3. Click **Walmart Attribute**.

The page appears as shown in the following figure:

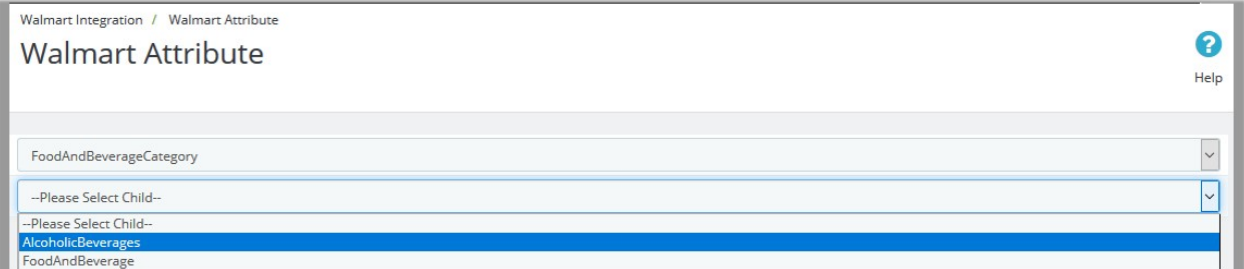

- 4. In the **Parent Category** list, select the required Walmart category. The Child Category list appears.
- 5. In the **Child Category** list, select the required sub category of Walmart. The corresponding Walmart attributes associated with the selected subcategory appear.

#### **To map the Walmart attributes with the Prestashop attributes**

- 1. Go to the **Prestashop Admin** panel.
- 2. On the left navigation bar, click the **Walmart Integration** menu, and then click **Attribute Mapping**. The **Attribute Mapping** page appears as shown in the following figure:

<span id="page-12-0"></span>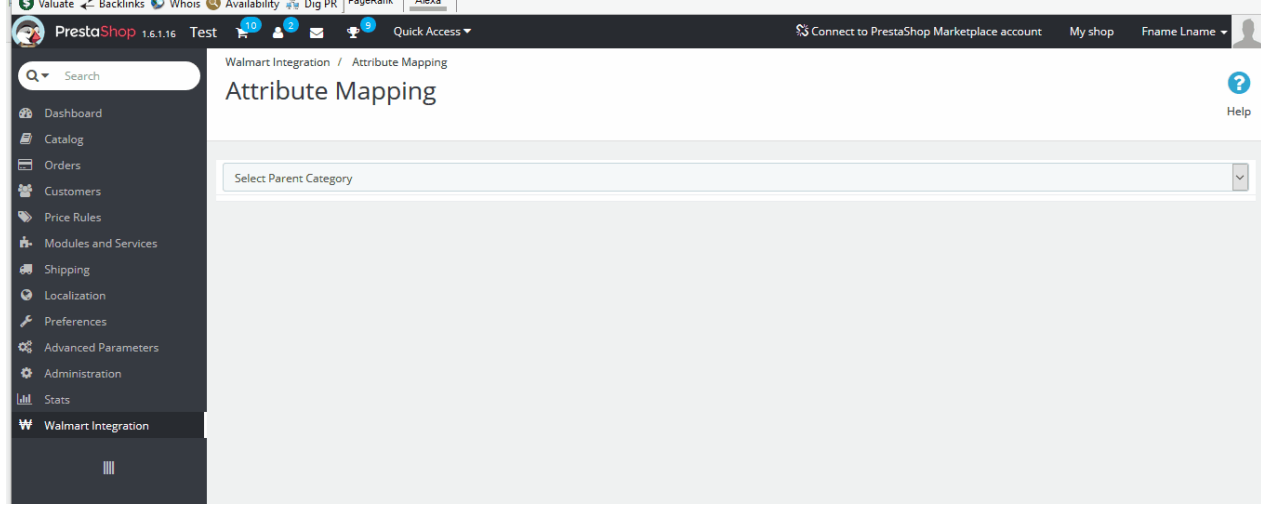

- 3. In the **Select Parent Category** list, select the required category. The Child Category list appears.
- 4. In the **Child Category** list, select the required sub category of Walmart.
- The page appears where the admin can map the store attributes to the Walmart attributes.
- 5. Click the **MAP ATTRIBUTE** button. Both the Store Features list and Walmart Attribute list appear to select the respective store attributes and the Walmart attributes for the attribute mapping.
- 6. In the **Store Features** list, select the required store attribute to map.
- 7. In the **Walmart Attribute** list, select the required Walmart attribute to map.
- 8. Repeat the procedure to map more attributes, if required.
- 9. Click the **SAVE MAPPING** button.

#### **To unmap the mapped attributes**

Click the **Remove** button associated with the required mapped attributes.

# **6. Manage Walmart Option**

Admin view the Walmart options, which are actually Walmart attributes. Options are the attributes that the frontend users can use based on their requirement while placing an order for the product. Also, admin can map the store options (store attributes) with the corresponding Walmart attributes.

#### **To view the Walmart Options (Walmart Attributes)**

- 1. Go to the **Prestashop Admin** panel.
- 2. On the left navigation bar, move the cursor over the **Walmart Integration** menu.

**Walmart Category** Orders Walmart Attribute Customers **Walmart Option Price Rules Walmart Products Modules and Services** Walmart Order Shipping Rejected Order Localization **Attribute Mapping** Preferences Option Mapping **Advanced Parameters Walmart Tax Codes** Administration **Walmart Feed** Stats Walmart Fetch Report Walmart Integration Upload All Products **Default Values** III Map Product Fields **Walmart Refund Walmart Promotion** 

The menu appears as shown in the following figure:

#### 3. Click **Walmart Option**.

The page appears as shown in the following figure:

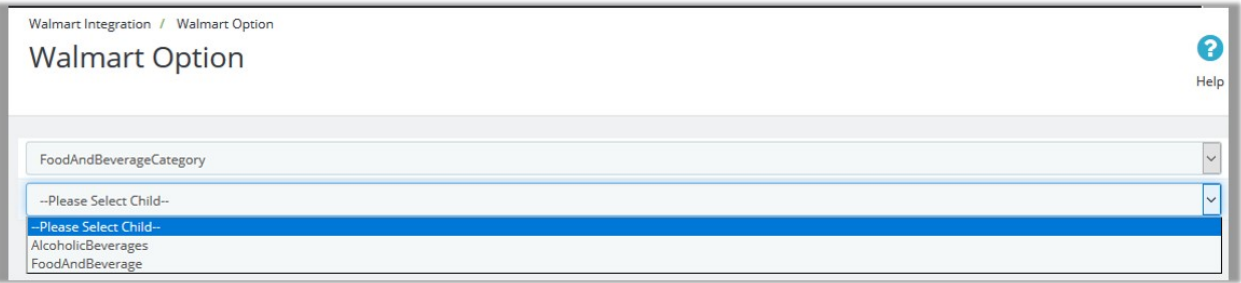

- 4. In the **Parent Category** list, select the required Walmart category.
- 5. In the **Child Category** list, select the required sub category of Walmart.

The corresponding Walmart attributes associated with the selected subcategory appear.

#### **To map the Walmart attributes with the Prestashop Store Options**

- 1. Go to the **Prestashop Admin** panel.
- 2. On the left navigation bar, move th ecursor over the **Walmart Integration** menu, and then click **Option Mapping**.

The **Option Mapping** page appears as shown in the following figure:

<span id="page-14-0"></span>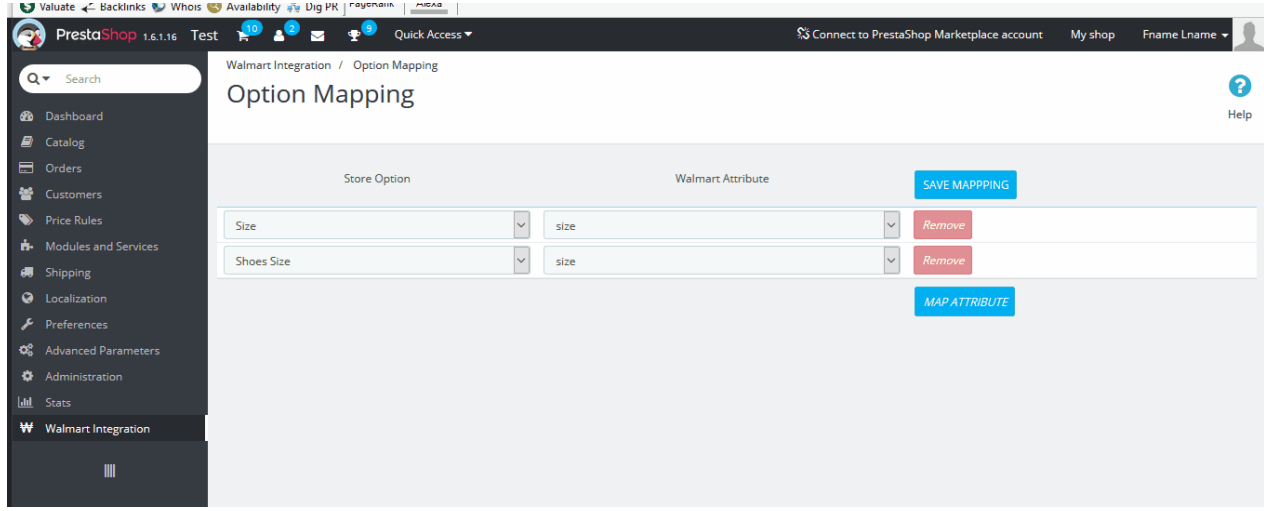

- 3. In the **Select Parent Category** list, select the required category. The Child Category list appears.
- 4. In the **Child Category** list, select the required sub category of Walmart.
- The page appears where the admin can map the store attributes to the Walmart attributes.
- 5. Click the **MAP ATTRIBUTE** button. Both the Store Option list and Walmart Attribute list appear to select the respective store attributes and the Walmart attributes for the attribute mapping.
- 6. In the **Store Option** list, select the required store option (attribute) to map.
- 7. In the **Walmart Attribute** list, select the required Walmart attribute to map.
- 8. Repeat the procedure to map more attributes, if required.
- 9. Click the **SAVE MAPPING** button.

#### **To unmap the mapped attributes**

Click the **Remove** button associated with the required mapped attributes.

# **7. Manage Walmart Products**

On the **Walmart Products** page, the store admin can perform the following tasks:

- **Upload all** the listed Products on the **Walmart** Website(#uploadall)
- Fetch Walmart Product Report(#fetch)
- View the Product Details(#view)
- Edit the Product Information(#edit)
- Upload the Selected Products(#upload)
- Synchronize the Selected Products(#sync)
- Enable or Disable the Selected Products(#enabledisable)

#### **To upload all the listed products to the Walmart Website**

#### **First Procedure**

- 1. Go to the **Prestashop Admin** panel.
- 2. On the left navigation bar, move the cursor over the **Walmart Integration** menu, and then click **Walmart Products**.

The **Walmart Products** page appears as shown in the following figure:

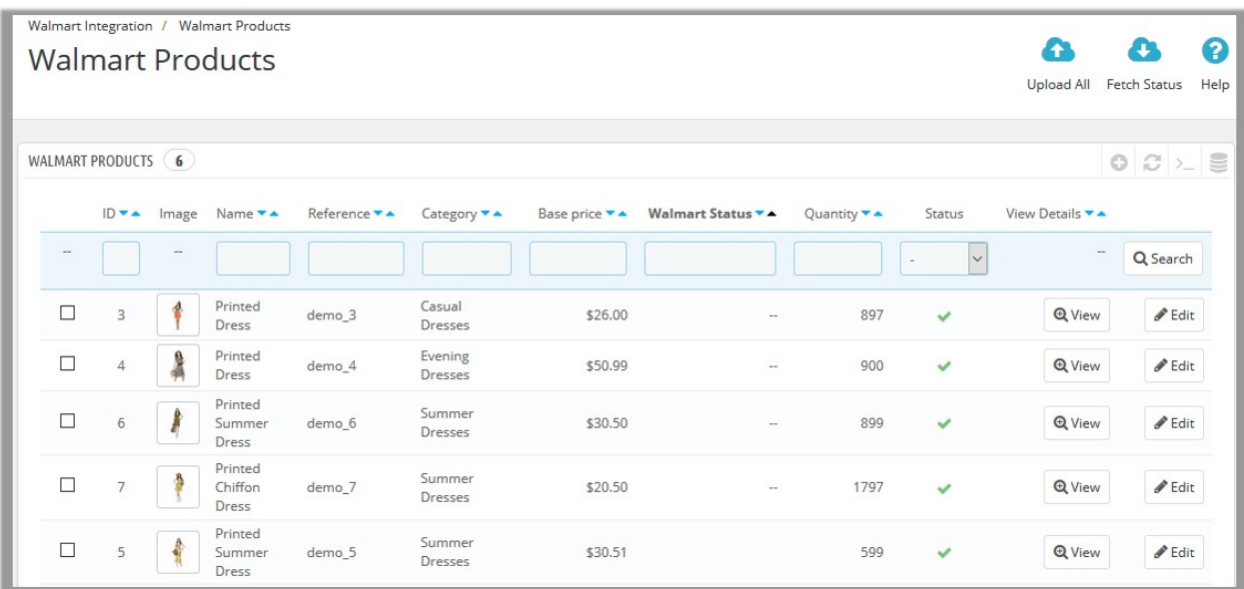

3. In the top-right corner, click the **Upload All** link.

If the products are valid and error free, then all the products are uploaded and the feed id appears on the page as shown in the following figure:

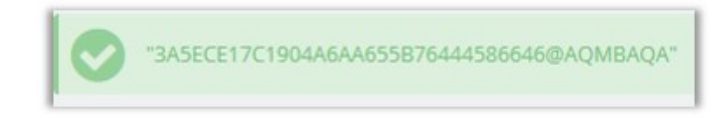

#### **Second Procedure**

- 1. Go to the **Prestashop Admin** panel.
- 2. On the left navigation bar, move the cursor over the **Walmart Integration** menu, and then click **Upload All Products**.

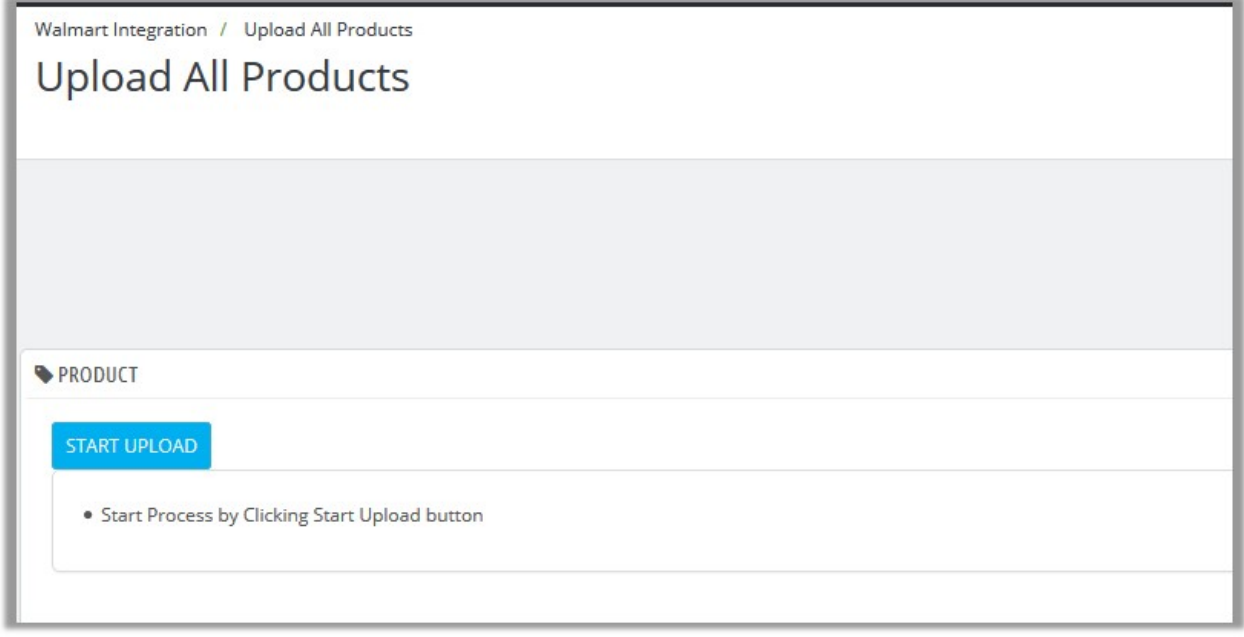

3. Click the **START UPLOAD** button.

The process of upload starts. If the products are valid and error free, then all the products are uploaded and the feed id appears on the page as shown in the following figure:

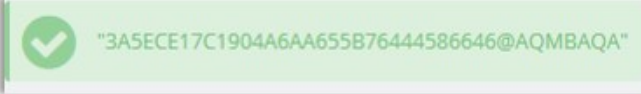

#### **To fetch Walmart product report**

#### **First Procedure**

- 1. Go to the Prestashop Admin panel.
- 2. On the left navigation bar, move the cursor over the **Walmart Integration** menu, and then click **Walmart Products**.

The **Walmart Products** page appears as shown in the following figure:

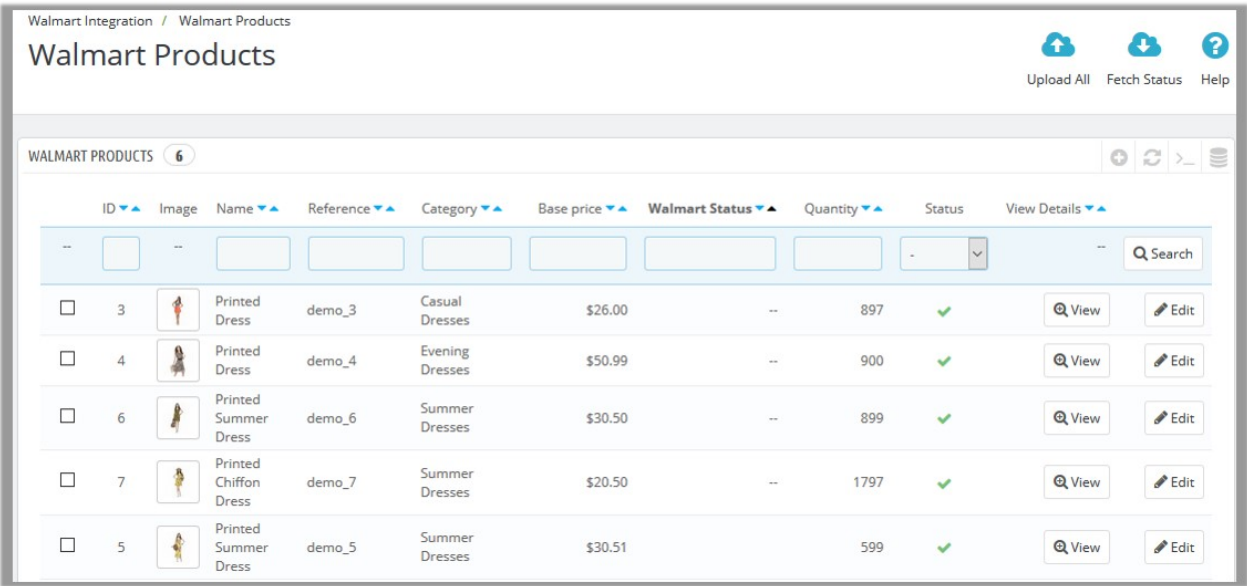

3. In the top-right corner, click the **Fetch Status** link. The page appears as shown in the following figure:

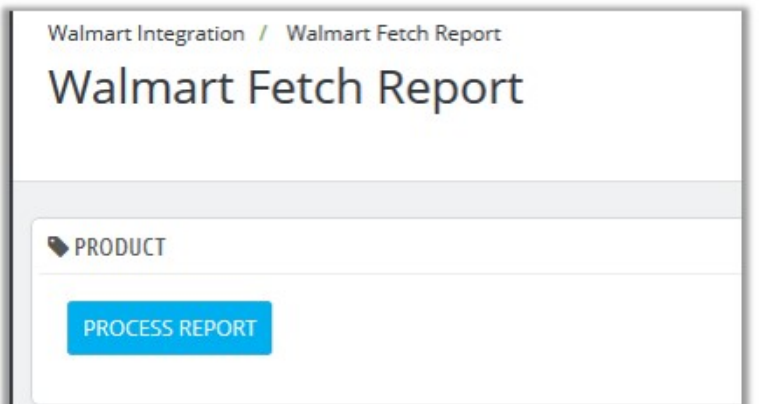

4. Click the **PROCESS REPORT** button.

The processing starts and the page appears as shown in the following figure:

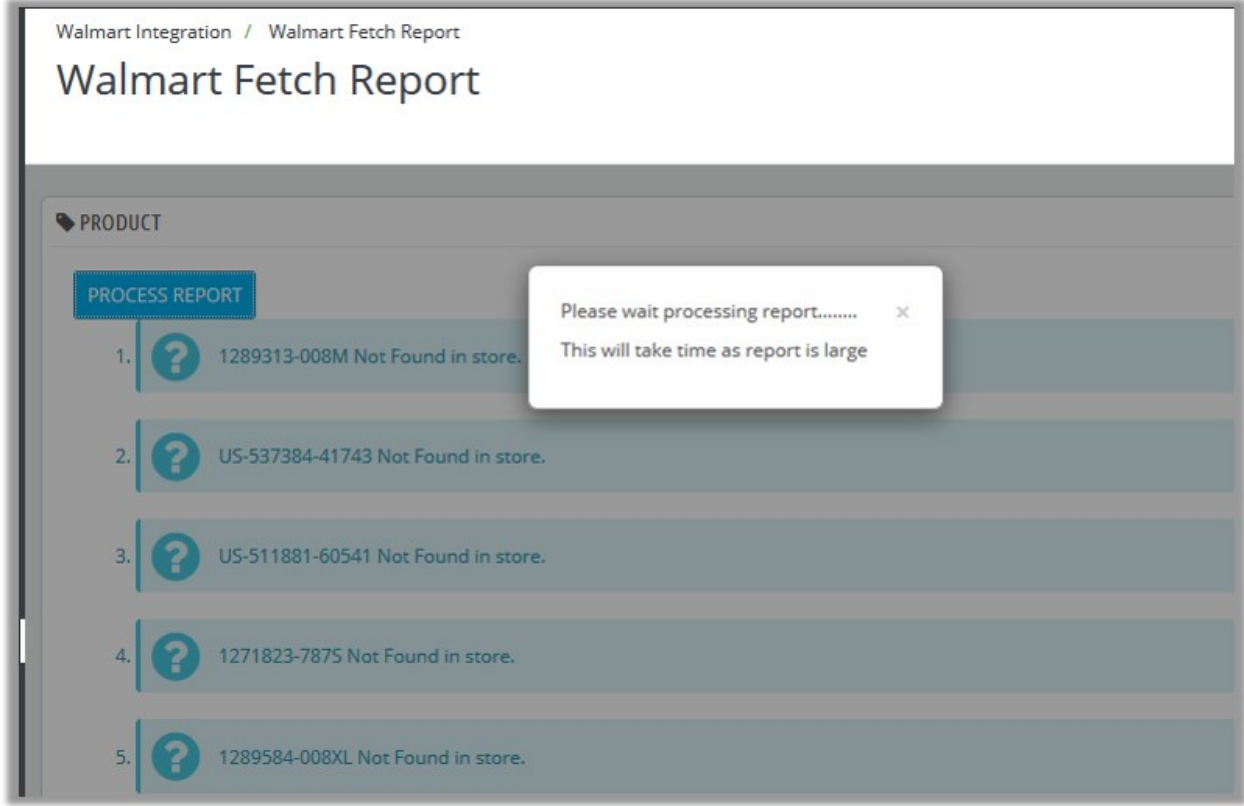

It takes some time to fetch the status report.

#### **Second Procedure**

- 1. Go to the **Prestashop Admin** panel.
- 2. On the left navigation bar, move the cursor over the **Walmart Integration** menu, and then click Walmart Fetch Report.
- 3. The page appears as shown in the following figure:

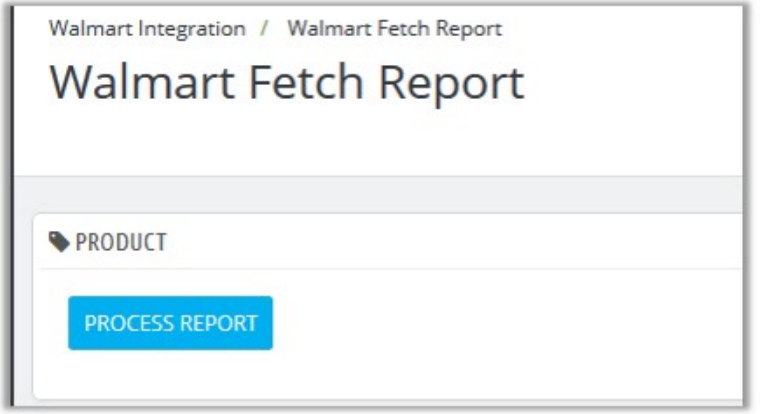

4. Click the **PROCESS REPORT** button.

The processing starts and the page appear as shown in the following figure:

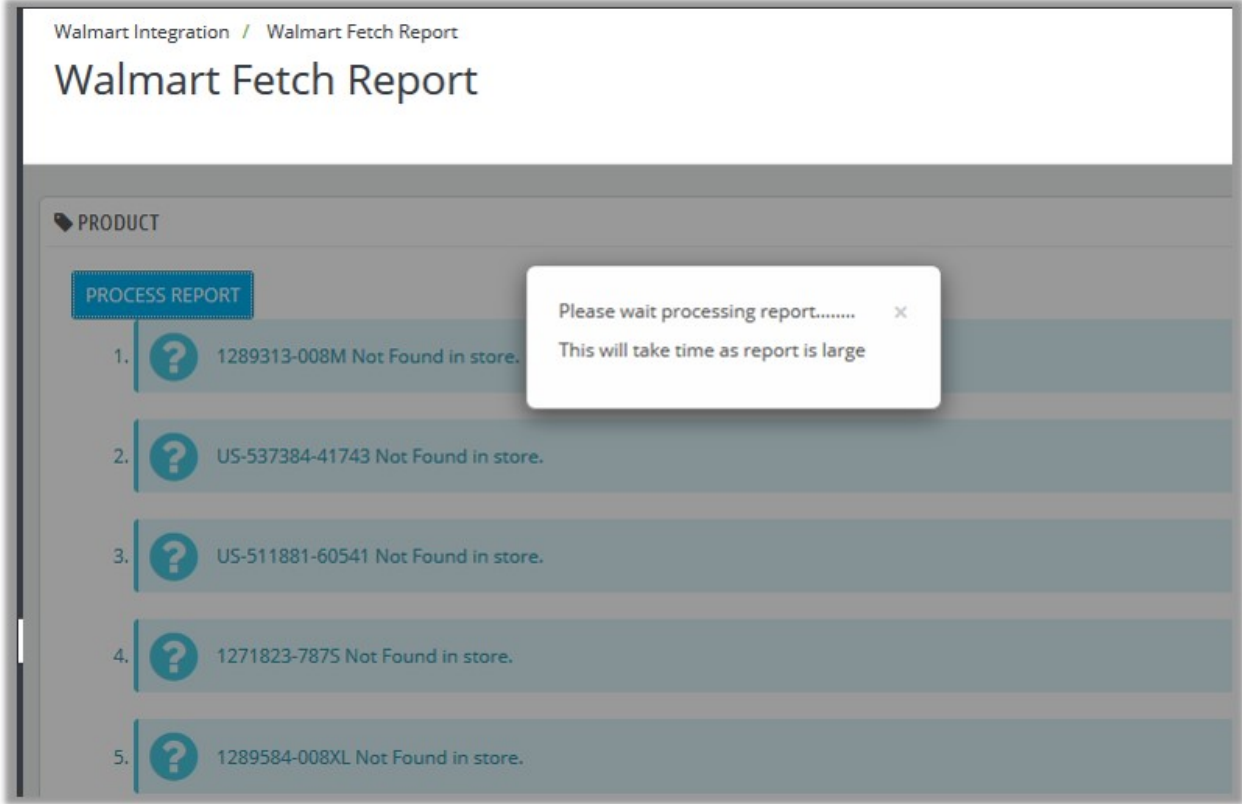

It takes some time to fetch the status report.

#### **To view the product details**

- 1. Go to the Prestashop Admin panel.
- 2. On the left navigation bar, move the cursor over the **Walmart Integration** menu, and then click **Walmart Products**.

The **Walmart Products** page appears as shown in the following figure:

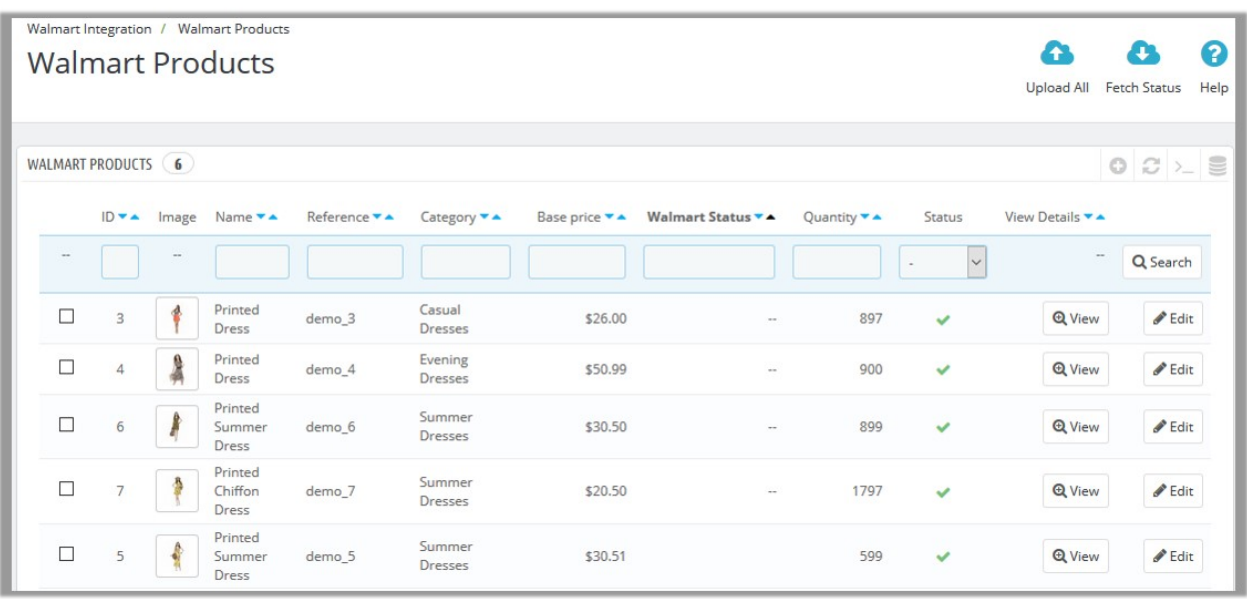

3. Scroll down to the required product, and then click the associated **View** button. The page appears as shown in the following figure:

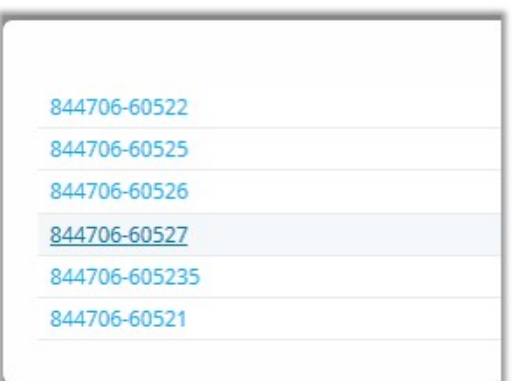

A list of SKUs (Stock Keeping Units) appears.

4. Click the required **SKU** link.

The corresponding product details appear as shown in the following figure:

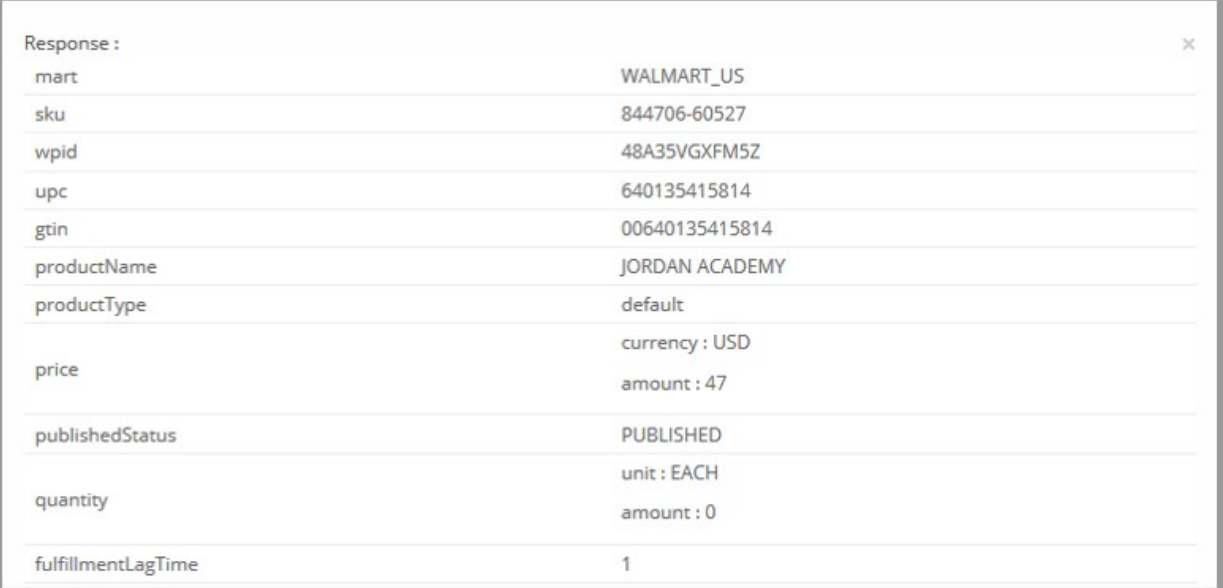

#### **To edit the product information**

- 1. Go to the Prestashop Admin panel.
- 2. On the left navigation bar, move the cursor over the **Walmart Integration** menu, and then click **Walmart Products**.

The **Walmart Products** page appears as shown in the following figure:

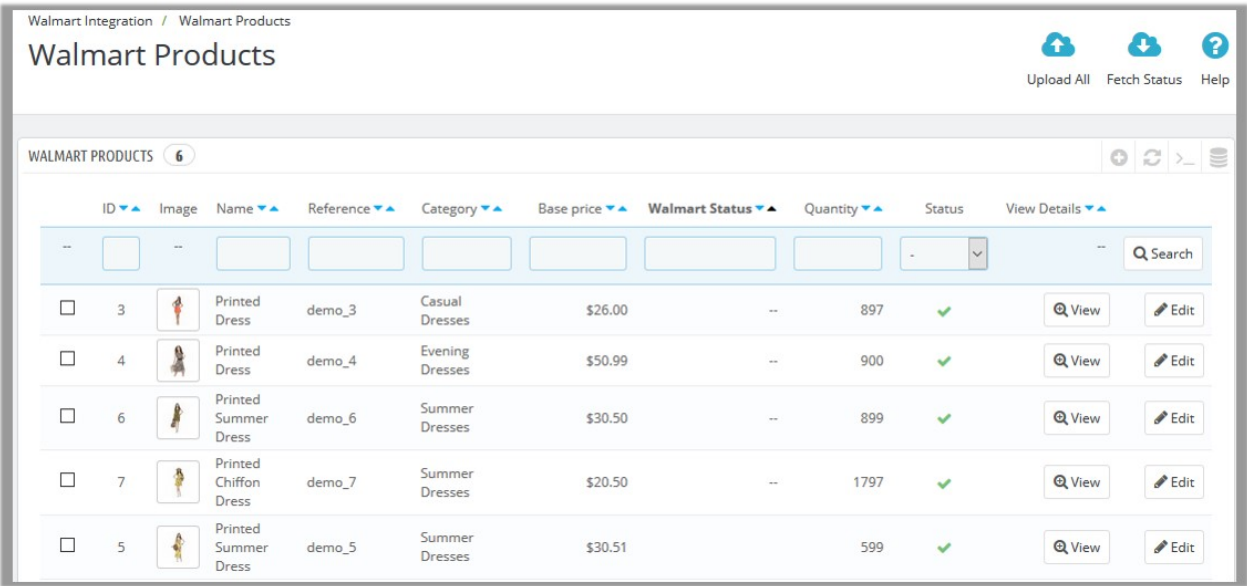

3. Scroll down to the required product to edit, and then click the associated **Edit** button. The page appears as shown in the following figure:

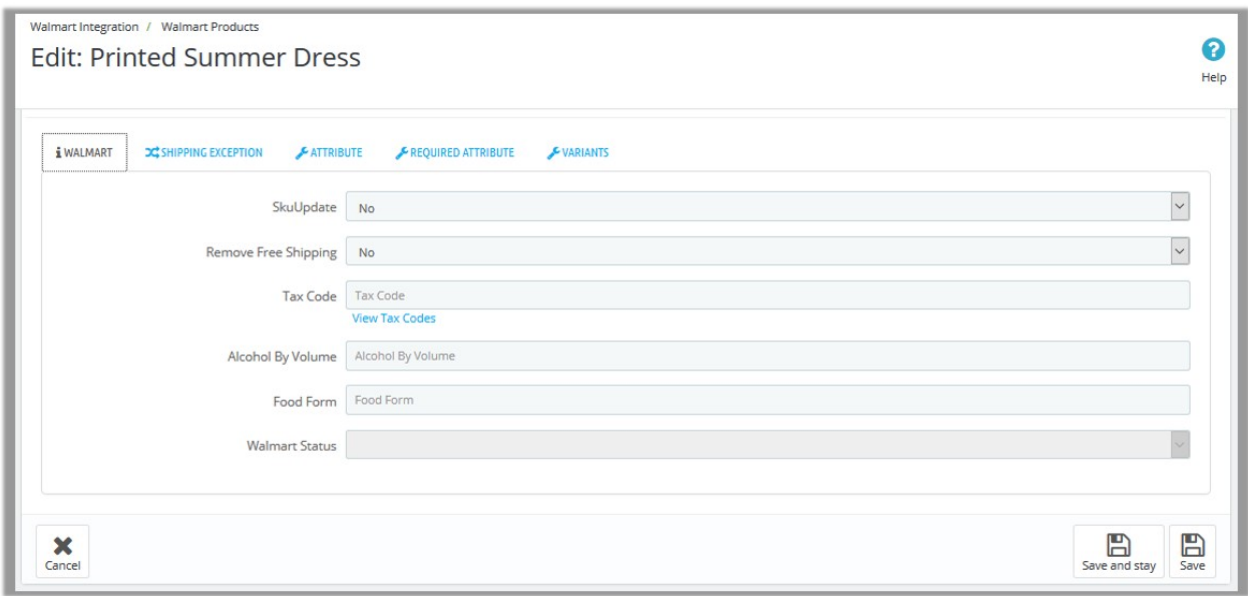

- 4. Make the changes as per the requirement.
- 5. Click the **SHIPPING EXCEPTION** tab, and then make the changes if required.
- 6. Click the **ATTRIBUTE** tab, and then make the changes if required.
- 7. Click the **REQUIRED ATTRIBUTES** tab, and then make the changes if required.
- 8. Click the **SAVE** button. The product is saved and a success message appears.

#### **To upload the selected Products**

- 1. Go to the Prestashop Admin panel.
- 2. On the left navigation bar, move the cursor over the **Walmart Integration** menu, and then click **Walmart Products**.

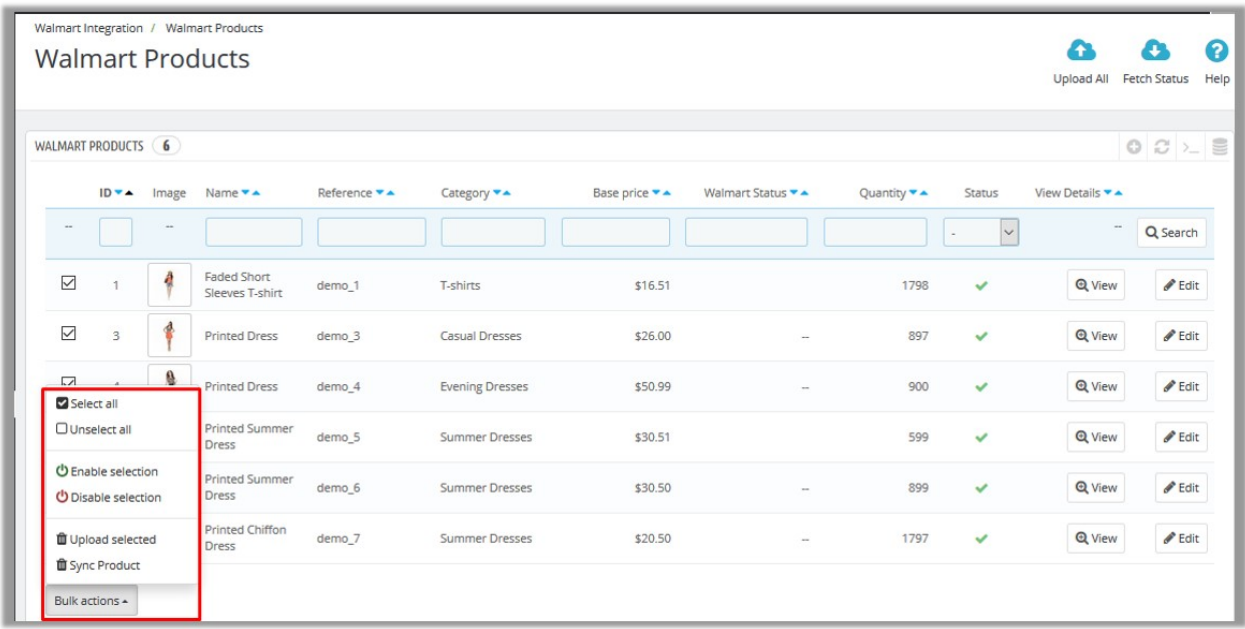

The **Walmart Products** page appears as shown in the following figure:

- 3. Select the check boxes associated with the required Products to upload to Walmart.
- 4. Click the **Bulk actions** button, and then click **Upload selected**. If the selected products are valid and error free, then all the products are uploaded and the feed id appears on the page as shown in the following figure:

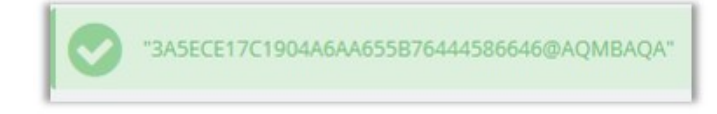

#### **To synchronize the selected Products**

- 1. Go to the **Prestashop Admin** panel.
- 2. On the left navigation bar, move the cursor over the **Walmart Integration** menu, and then click **Walmart Products**.

The **Walmart Products** page appears as shown in the following figure:

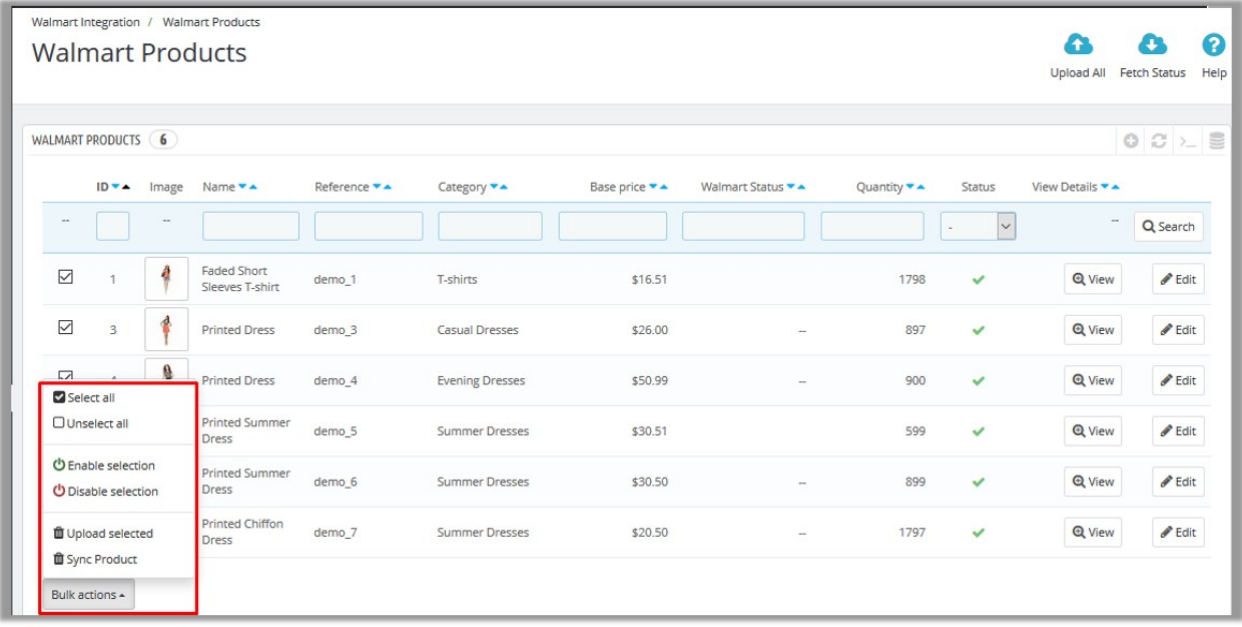

- 3. Select the check boxes associated with the required Products to synchronize them with Walmart.
- 4. Click the **Bulk actions** button, and then click **Sync Product**. All the selected products are synchronized with the Walmart if they are valid.

#### **To enable or disable the selected Products**

- 1. Go to the **Prestashop Admin** panel.
- 2. On the left navigation bar, move the cursor over the **Walmart Integration** menu, and then click **Walmart Products**.

The **Walmart Products** page appears as shown in the following figure:

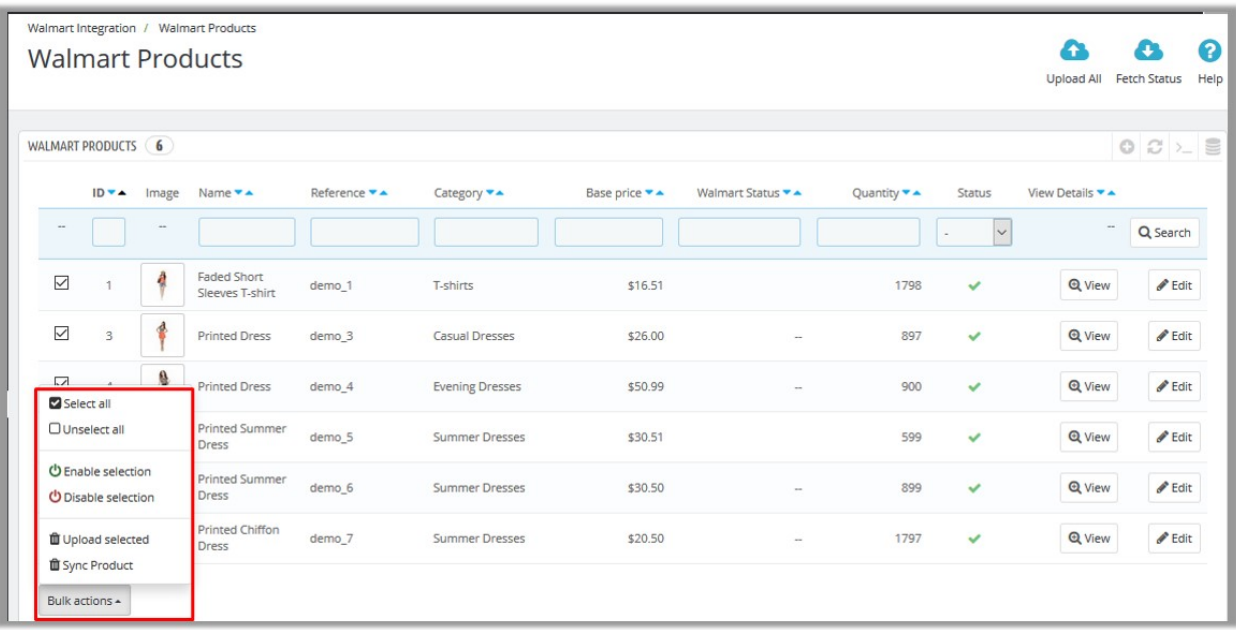

3. Select the check boxes associated with the required Products to enable or disable them at Walmart.

4. Click the **Bulk action** button.

- <span id="page-24-0"></span>5. To enable the selected products on the walmart.com, click the **Enable selection** button.
- 6. To retire the selected products from the walmart.com, click the **Disable selection** button.

# **7.1. Map Product Fields**

The product field mapping feature enables the store admin to map the Store Product Field to the Walmart Field.

#### **To map the Store Product Field to the Walmart Field**

- 1. Go to the **Prestashop Admin** panel.
- 2. On the left navigation bar, move the cursor over the **Walmart Integration** menu, and then click **Map Product Fields**.

The **Map Product Fields** page appears as shown in the following figure:

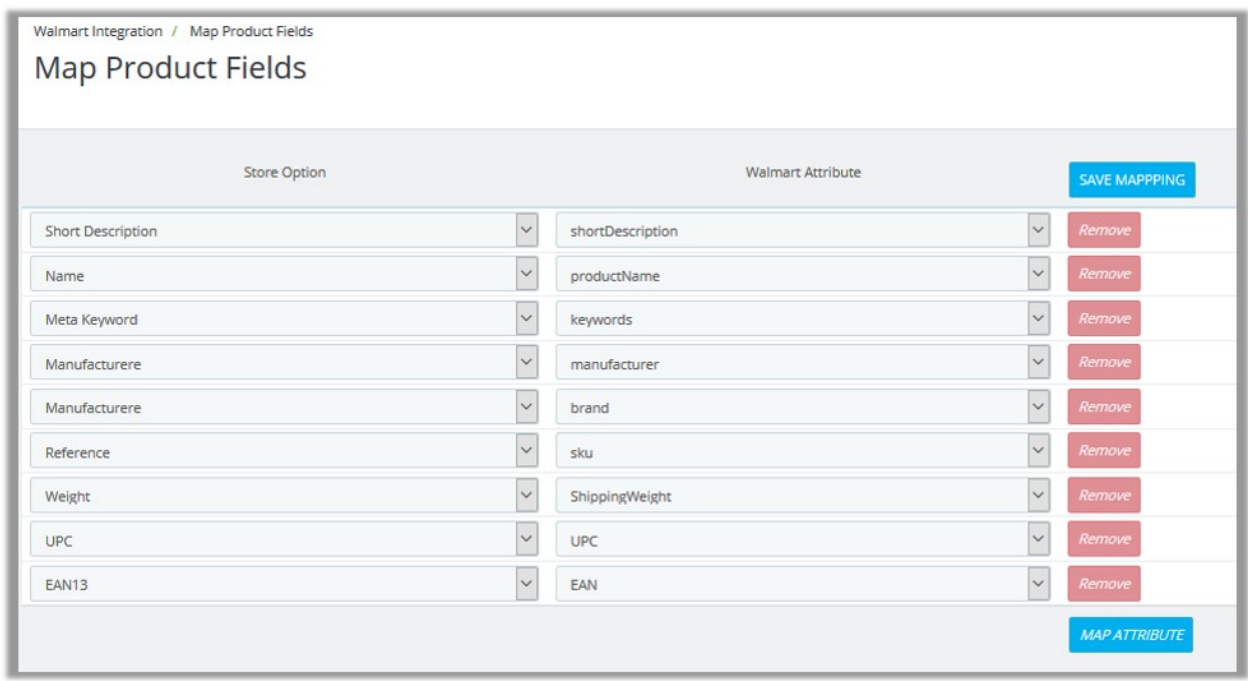

3. Click the **MAP ATTRIBUTE** button.

Both the Store Option list and Walmart Attribute list appear to select the respective store attributes and the Walmart attributes for the attribute mapping.

- 4. In the **Store Option** list, select the required store option (attribute) to map.
- 5. In the **Walmart Attribute** list, select the required Walmart attribute to map.
- 6. Repeat the procedure to map more attributes, if required.
- 7. Click the **SAVE MAPPING** button.

## **8. Manage Walmart Orders**

#### **The store admin can manage the orders from the Walmart Order page and can perform the following tasks:**

- Fetch Orders from Walmart(#fetchorders)
- Acknowledge the order status on Walmart(#acknowledgeorders)
- View the Order details and ship the order(#vieworders)
- View the rejected orders(#rejectedorders)

#### **To fetch the orders from Walmart**

- 1. Go to the **Prestashop Admi**n panel.
- 2. On the left navigation bar, move the cursor over the **Walmart Integration** menu, and then click **Walmart Order**.

The **Walmart Order** page appears as shown in the following figure:

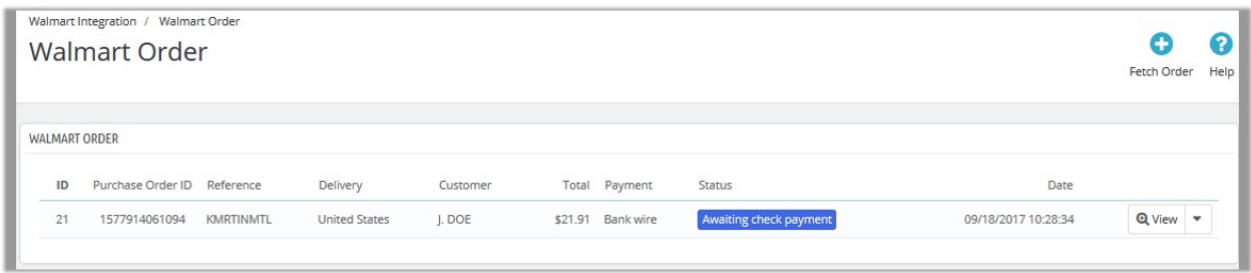

3. In the top-right corner, click the **Fetch Order** button.

The new order is fetched from the Walmart Web site and listed in the Walmart Order grid. An order Id of the fetched order appears on the page.

#### **To acknowledge the order status on Walmart**

- 1. Go to the **Prestashop Admi**n panel.
- 2. On the left navigation bar, move the cursor over the **Walmart Integration** menu, and then click **Walmart Order**.

The **Walmart Order** page appears such as shown in the following figure:

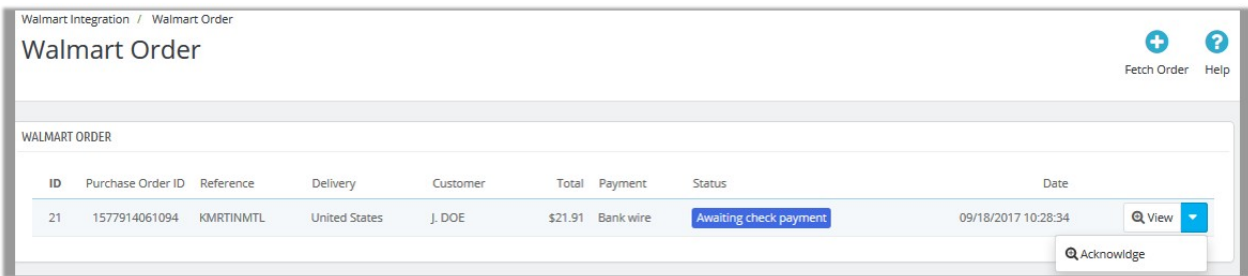

- 3. Scroll down to the required order.
- 4. In the row of the required order, click the **Arrow** button next to the **View** button.
- 5. Click **Acknowledge**. The order acknowledgement is updated on Walmart.

#### **To view the Order details and ship the order**

- 1. Go to the **Prestashop Admi**n panel.
- 2. On the left navigation bar, move the cursor over the **Walmart Integration** menu, and then click **Walmart Order**.

The **Walmart Order** page appears as shown in the following figure:

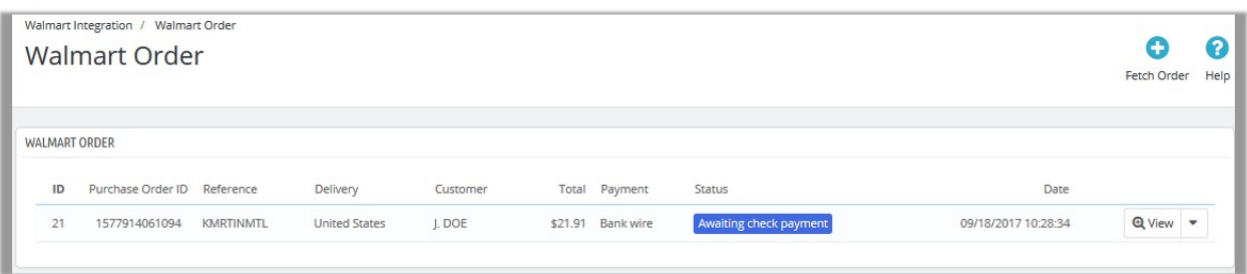

3. Scroll down to the required order.

4. In the row of the required order, click the **View** button. The **Order Details** page appears such as shown in the following figure:

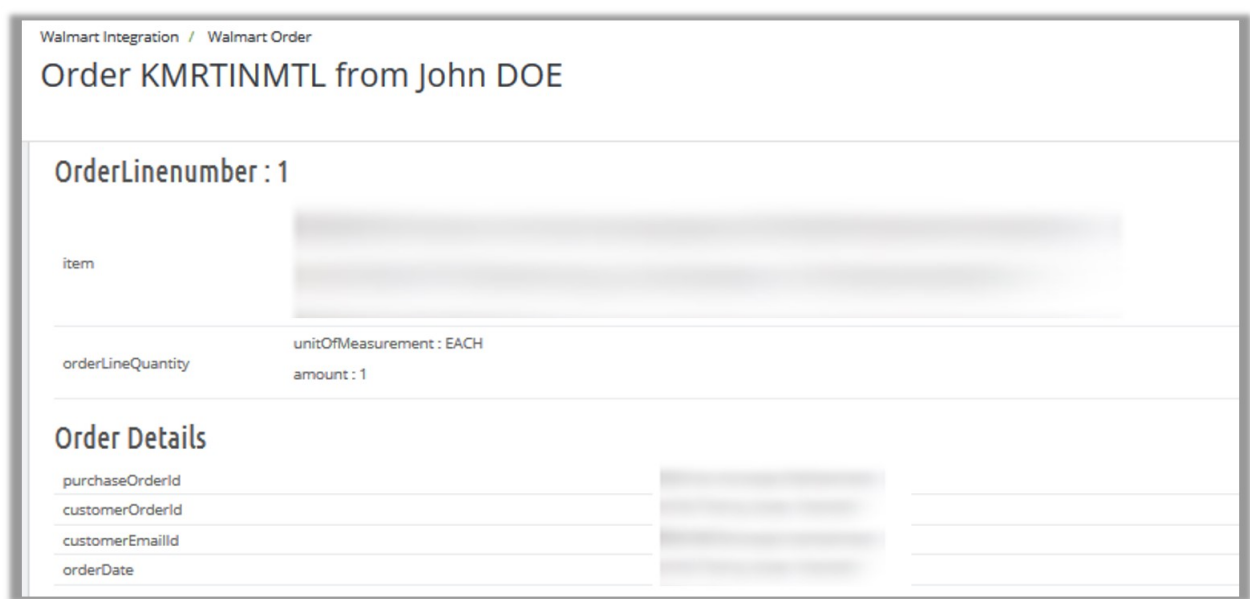

This is page where admin can view all the details of the order and also ship the order if required.

5. Scroll down to the **Order shippingInfo** section.

The page appears as shown in the following figure:

<span id="page-27-0"></span>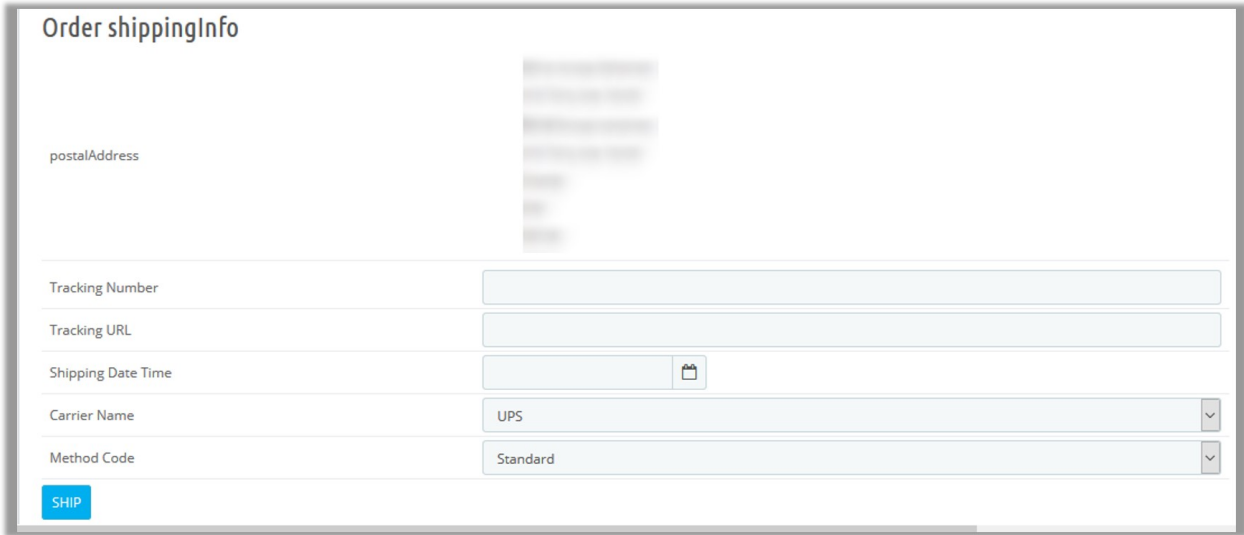

- 6. In the **Tracking Number** box, enter the tracking number.
- 7. In the **Tracking URL** box, enter the tracking URL.
- 8. In the **Shipping Date Time** box, click the box to enter the required date of shipment.
- 9. In the **Carrier Name** list, select the required option.
- 10. In the **Method Code** list, select the required option.
- 11. Click the **SHIP** button.

A success message appears.

#### **To view the rejected orders**

- 1. Go to the **Prestashop Admi**n panel.
- 2. On the left navigation bar, move the cursor over the **Walmart Integration** menu, and then click **Rejected Order**.

The **Rejected Order** page appears as shown in the following figure:

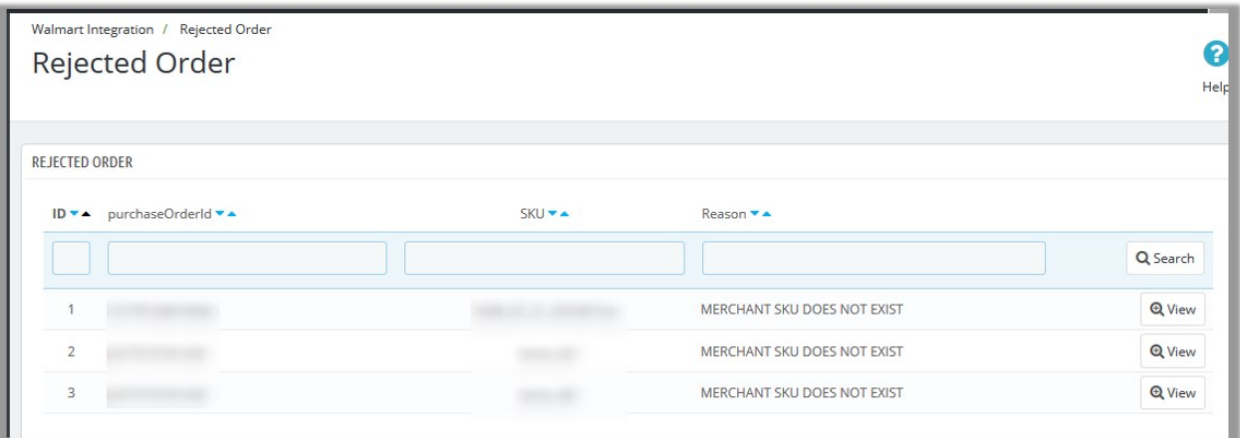

A list of all the rejected orders appear.

3. To view the order details, click the **View** button.

## **9. Walmart Tax Codes**

<span id="page-28-0"></span>The store owner can view the tax codes. A tax code is a federal government document provided by the Internal Revenue Service and enforced on American citizens. Tax codes provide strict guidelines and the rules those have to meet in terms of taxation. The tax code is used as a source by tax lawyers who bear the responsibility of interpreting it for the public.

Admin can also view the available Tax Codes while configuring the Walmart Integration settings.

#### **To view the Tax Codes**

- 1. Go to the **Prestashop Admin** panel.
- 2. On the left navigation bar, move the cursor over the **Walmart Integration** menu, and then click **Walmart Tax Codes**.

The **Walmart Tax Codes** page appears as shown in the following figure:

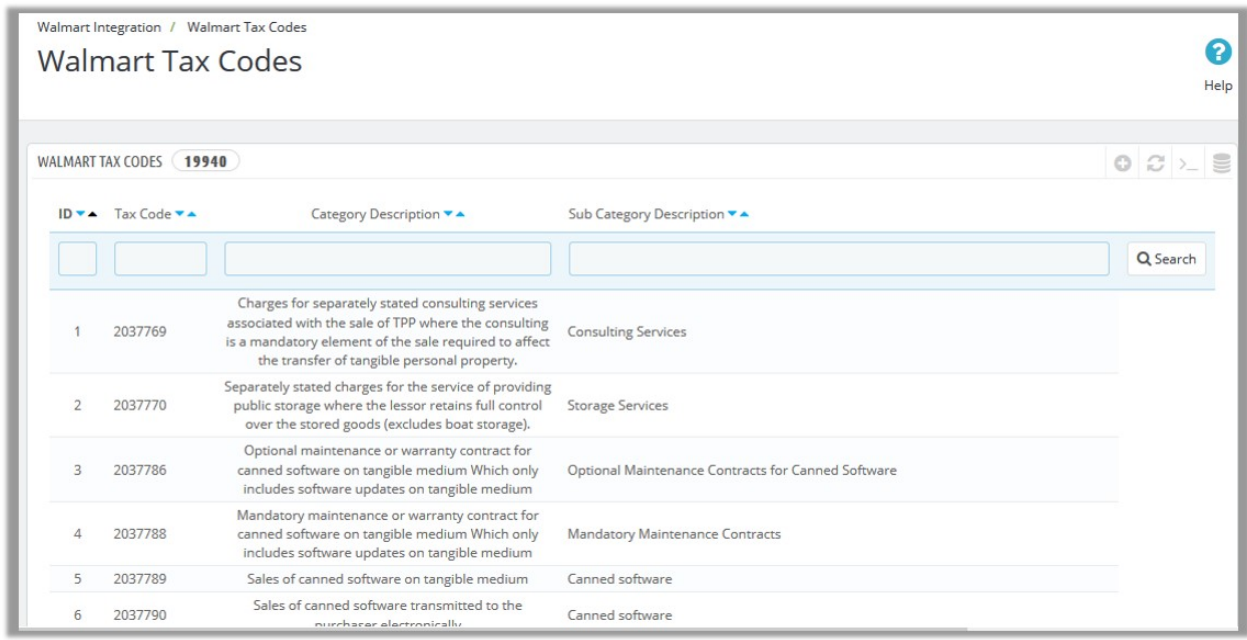

## **10. Walmart Feed**

After uploading the product on Walmart or after updating the product inventory or the product price, the user can check the status of the feed and sync the selected feeds or all the feeds from the **Walmart Feed** page.

#### **To view product feeds status**

- 1. Go to the **Prestashop Admin** panel.
- 2. On the left navigation bar, move the cursor over the **Walmart Integration** tab, and then click **Walmart Feed**.

The **Walmart Feed** page appears as shown in the following figure:

<span id="page-29-0"></span>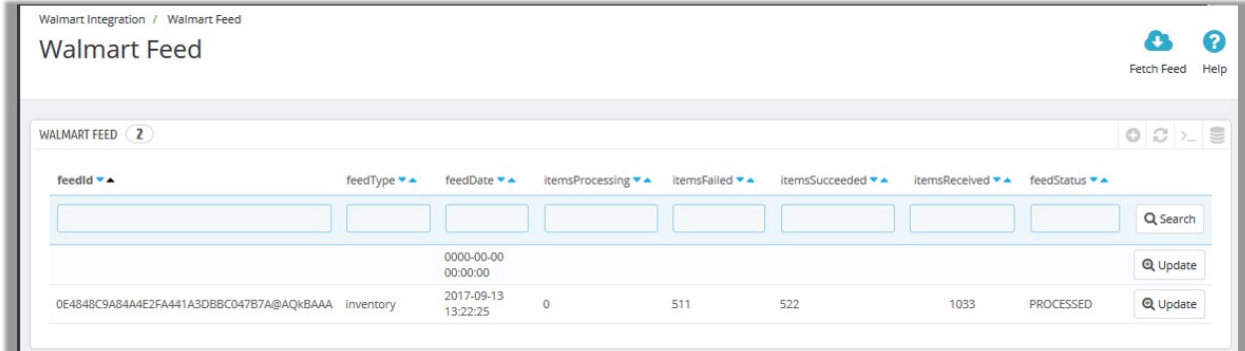

- 3. Do the following tasks if required:
	- View the status of the feed in the **feedStatus** column.
	- To synchronize the feeds between Walmart and Prestashop, click the **Fetch Feed** button. The feed is fetched and a success message appears.
- 4. To update the feed status, click the **Update** button that appears in the row of the required Feed Id. The feed is updated and a success message appears.

### **11. Walmart Refund**

If a front-end user returns the product or order directly to the store admin without the involvement of walmart.com, then the store admin has to send a request on walmart.com for completing this type of return.

To complete this type of return the store admin has to generate a new refund.

#### **To generate a refund**

- 1. Go to the **Prestashop Admin** panel.
- 2. On the top navigation bar, move the cursor over the **Walmart Integration menu**, and then click **Walmart Refund**.

The **Walmart Refund** page appears as shown in the following figure:

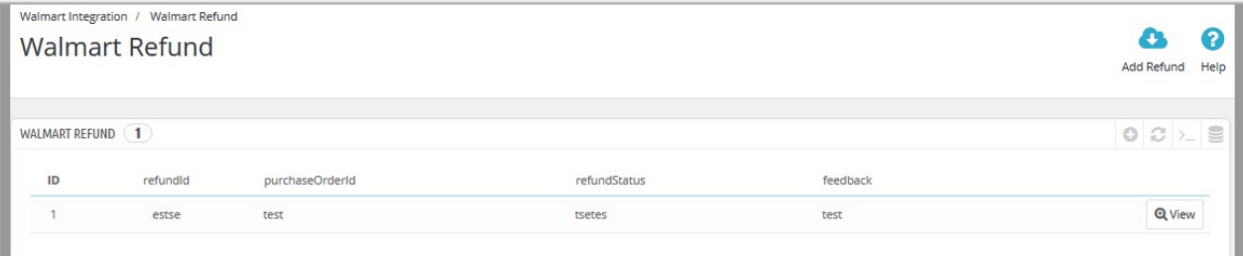

3. In the top-right corner of the page, click the **Add Refund** button. The **Add New** page appears as shown in the following figure:

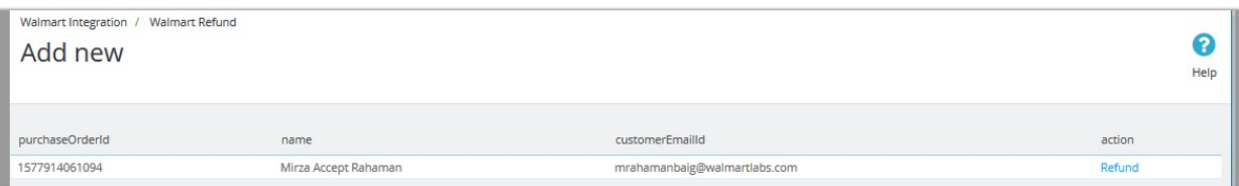

- <span id="page-30-0"></span>4. Scroll down to the required purchase order Id.
- 5. In the **Action** column, click the **Refund** link associated with the required order Id. The page appears as shown in the following figure:

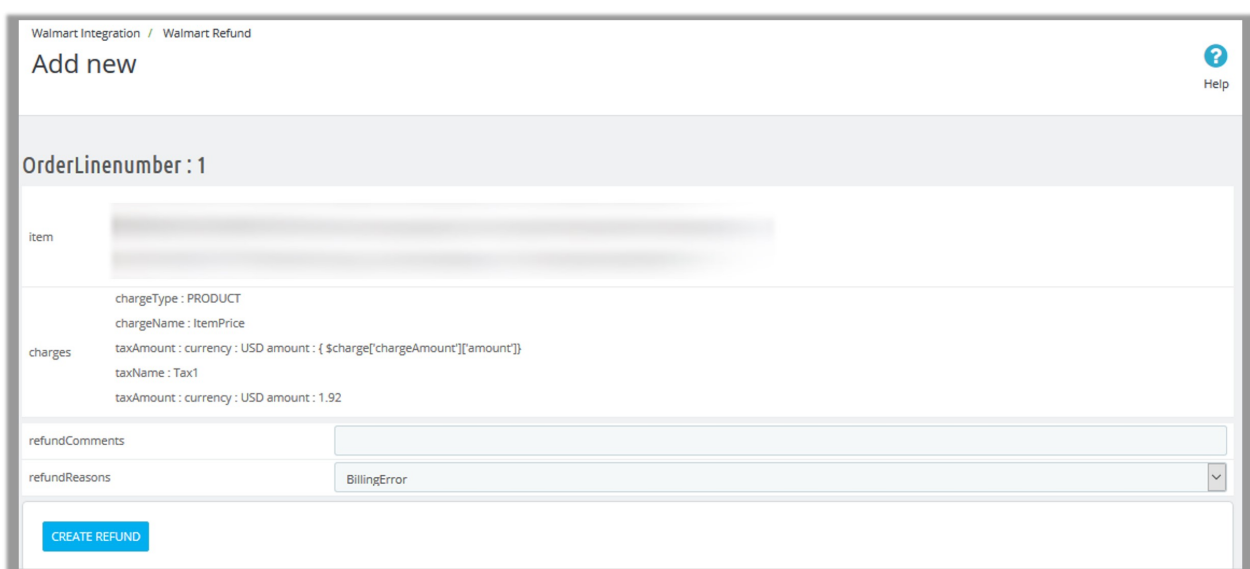

- 6. In the **refundComments** box, enter the comment if required.
- 7. In the **refundReasons** list, select the required reason for refund.
- 8. Click the **CREATE REFUND** button.

# **12. Walmart Promotion**

The promotion that supplements or coordinates product advertising, generating sales, and creating brand loyalty. With this Promotion feature, store owners can promote their products on Walmart through adding some promotional offers.

#### **To add a promotion**

- 1. Go to the **Prestashop Admin** panel.
- 2. On the left navigation bar, move the cursor over the **Walmart Integration** menu, and then click **Walmart Promotion**.

The **Walmart Promotion** page appears as shown in the following figure:

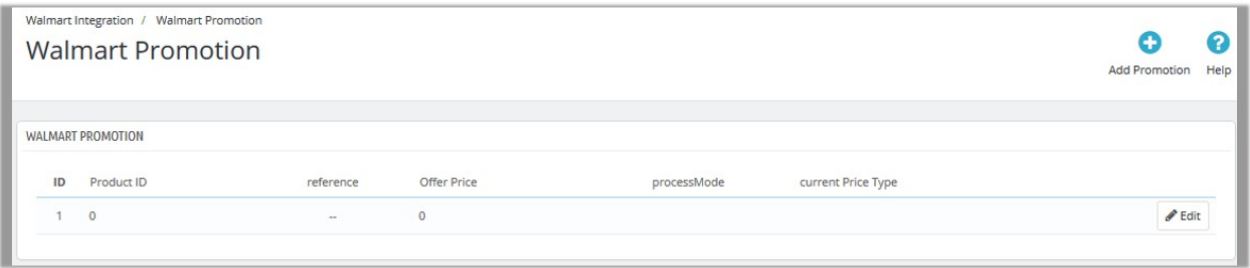

3. In the top-right corner of the page, click the **Add Promotion** button. The page appears as shown in the following figure:

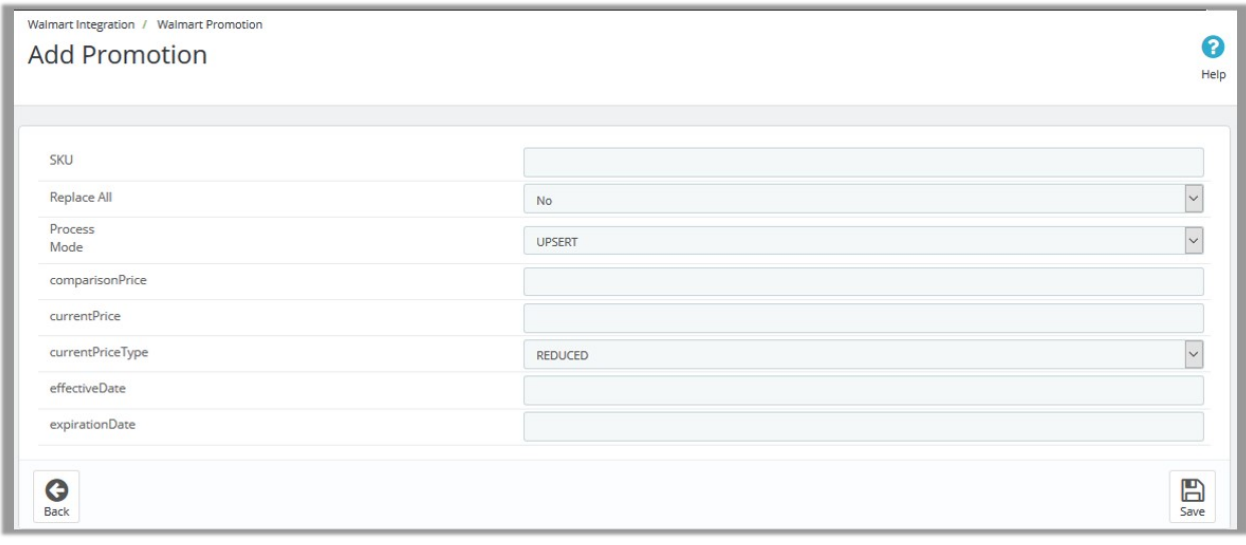

- 4. In the **SKU** box, enter the SKU of the required product to add a promotion on Walmart for it.
- 5. In the **Replace All** list, select one of the following options:
	- **Yes**: Replaces all the previous promotional offers with the current one.
		- **No**: Retains all the previous promotional offers.
- 6. In the **Process Mode** list, select one of the following options:
	- **ADD**: Adds the promotional offer on Walmart.
	- **DELETE**: Removes the promotional offer from Walmart.
- 7. In the **comparisonPrice** box, enter the required value.
- 8. In the **currentPrice** box, enter the current price of the product.
- 9. In the **CurrentPriceType** list, select one of the following options:
	- **CLEARANCE**: Clearance sales offer customers a way to access the products at a lower price point. Adds a Clearance badge, the price (the actual sale price), and a comparison price on the item page.
	- **Reduced**: Works the same as clearance, but with a Reduced badge on the Product page.
- 10. In the **effectiveDate** box, click to select the required date from the calendar.
	- It is the date from the offer starts.
- 11. In the **expirationDate** box, click to select the required date from the calendar. It is the date by when the offer ends.
- 12. Click the **Save** button.

#### **To edit the promotion offer**

- 1. Go to the **Prestashop Admin** panel.
- 2. On the left navigation bar, move the cursor over the **Walmart Integration** menu, and then click **Walmart Promotion**.

The **Walmart Promotion** page appears as shown in the following figure:

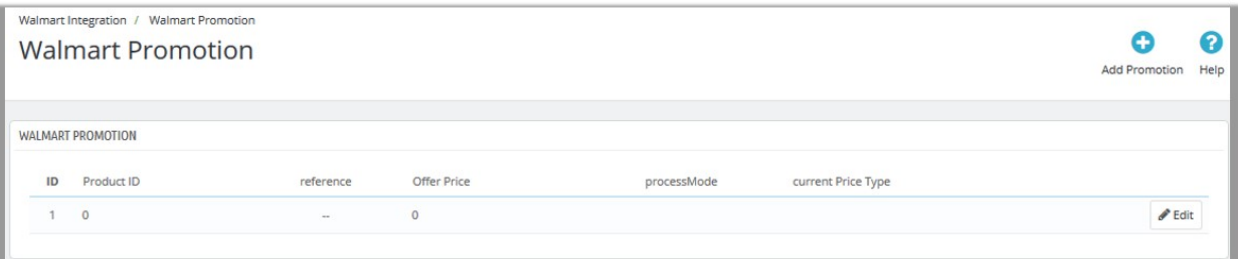

- 3. Scroll down to the required promotion.
- 4. In the row of the required promotion, click the **Edit** button. The **Promotion For** page appears as shown in the following figure:

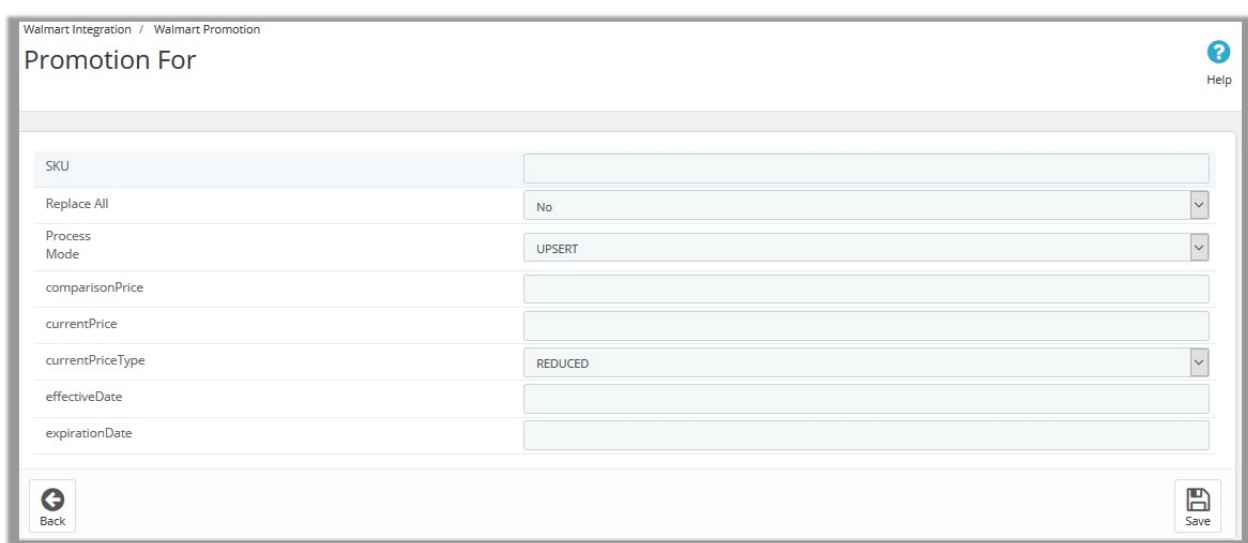

- 5. Make the changes as per the erequirement.
- 6. Click the **Save** button.